# MasterSim User Guide

Andreas Nicolai <[andreas.nicolai@gmx.net>](mailto:andreas.nicolai@gmx.net)

Version 0.9.5 (23.12.2022)

## **Table of Contents**

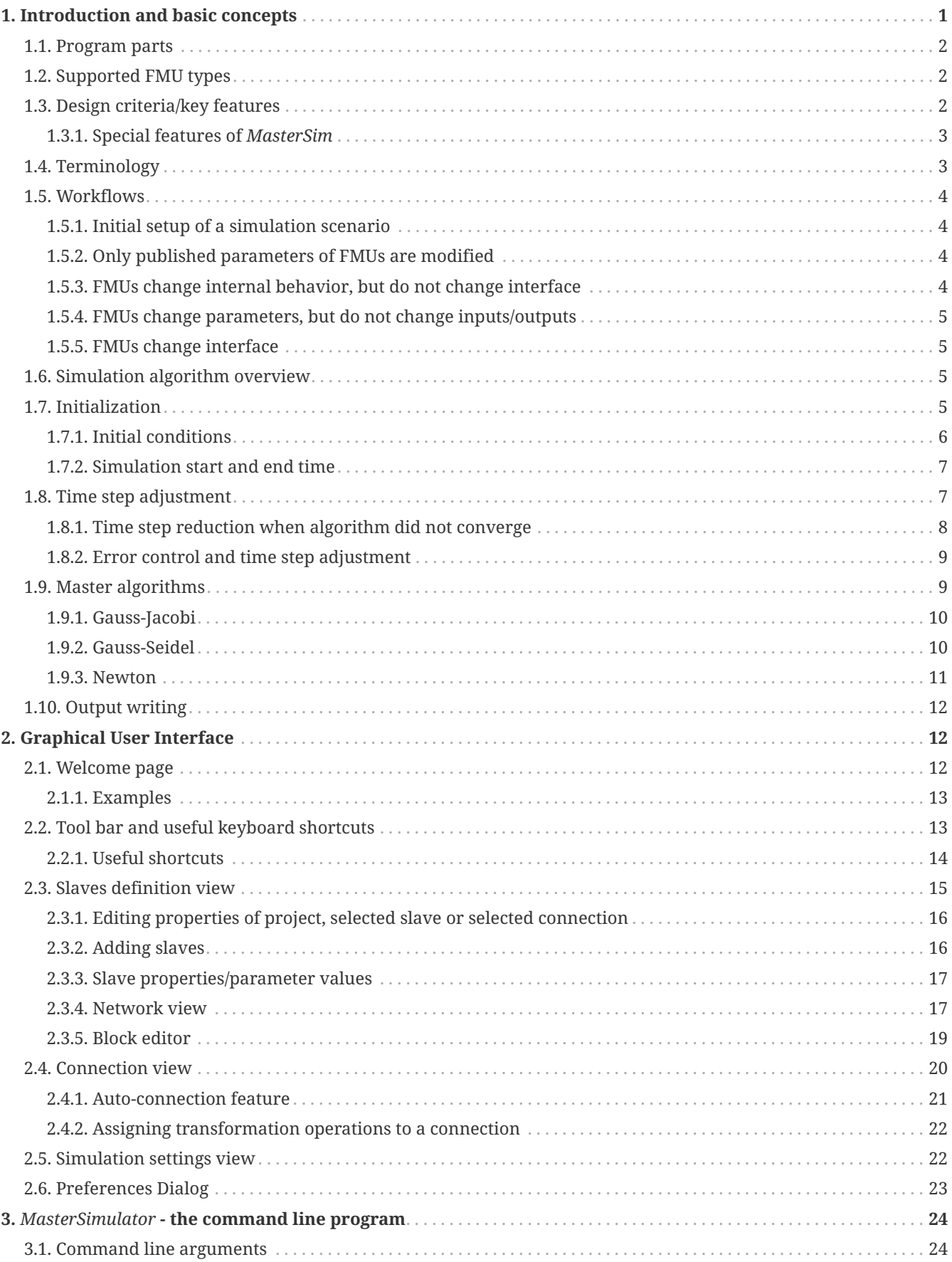

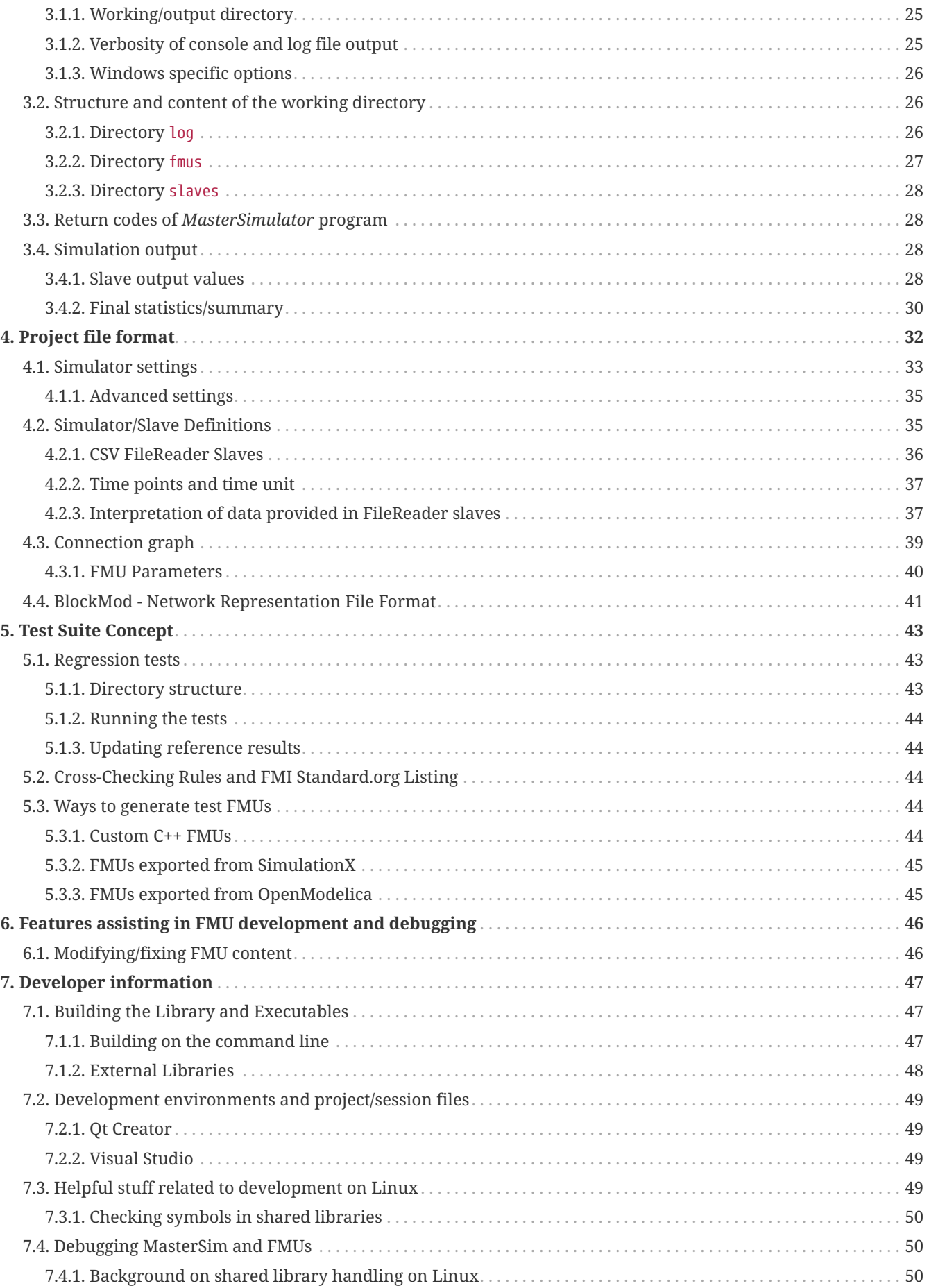

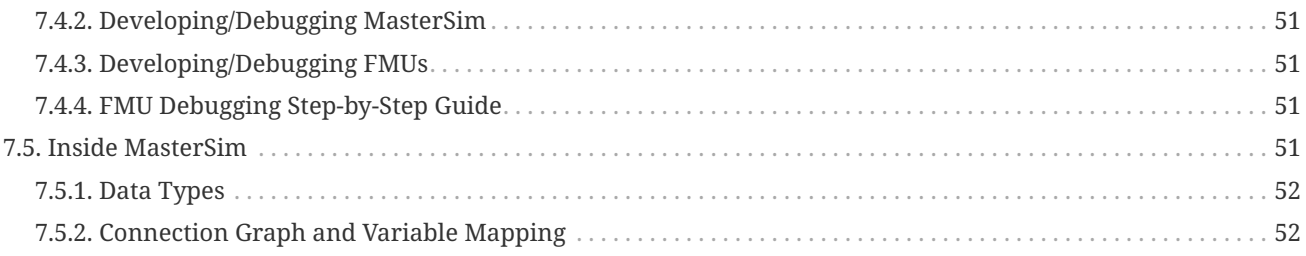

This manual is available as:

- [PDF Version \(english\)](https://bauklimatik-dresden.de/mastersim/help/MasterSim_manual_en.pdf)
- [PDF Version \(german\)](https://bauklimatik-dresden.de/mastersim/help/MasterSim_manual_de.pdf)
- [Online manual \(english\)](https://bauklimatik-dresden.de/mastersim/help/MasterSim_manual_en.html)
- [Online manual \(german\)](https://bauklimatik-dresden.de/mastersim/help/MasterSim_manual_de.html)

Software is available at: <https://bauklimatik-dresden.de/mastersim>

## <span id="page-4-0"></span>**1. Introduction and basic concepts**

*MasterSim* is a co-simulation master program that supports FMI co-simulation. If you are new to cosimulation in general, or not yet familiar with the Functional Mock-Up Interface (FMI), I suggest reading up a bit on the basics on the [fmi-standard.org](https://fmi-standard.org) webpage.

Basically, *MasterSim* couples different simulation models and exchanges data between simulation slaves at runtime. The following Figure illustrates the program organisation and the basic data flow.

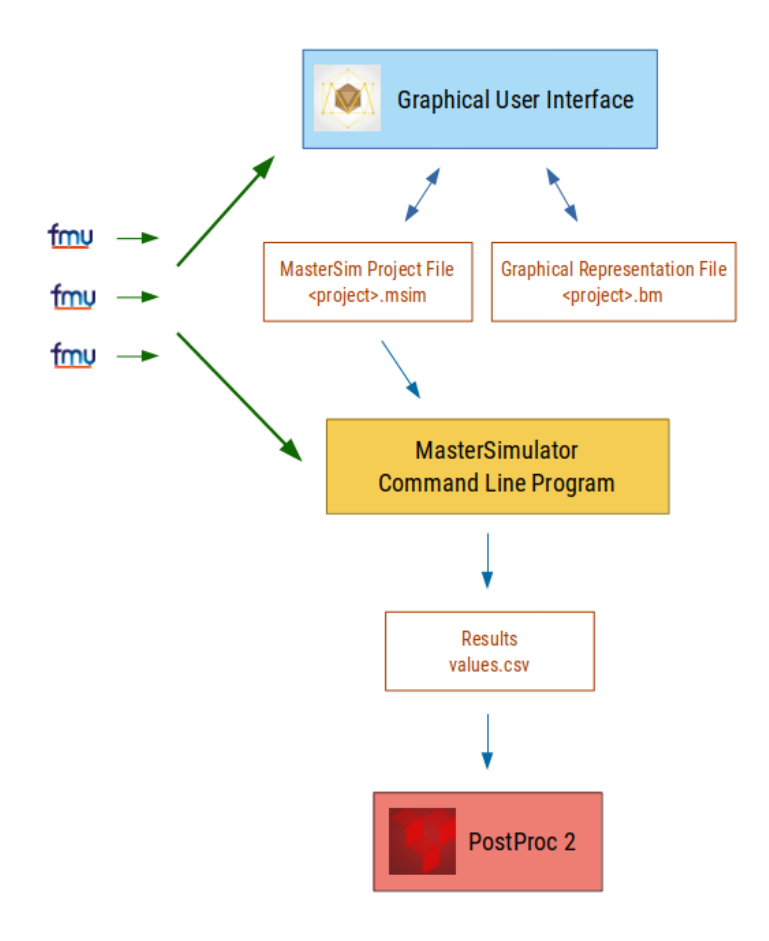

*Figure 1. Data flow and file usage diagram*

## <span id="page-5-0"></span>**1.1. Program parts**

*MasterSim* consists of a two parts:

- 1. graphical user interface (GUI) and
- 2. a command line simulator program *MasterSimulator*

The GUI makes it very easy to generate, adjust, modify simulation projects. A simulation project is stored in two files, the *MasterSim* project file and the graphical representation file. The latter is optional and not needed for the simulation.

The simulation is executed by the command line program *MasterSimulator*, which reads the project file, imports referenced FMUs and run the simulation. The generated results, both from *MasterSimulator* itself and possibly from slaves are then used by any post processing tool (like [PostProc 2](https://bauklimatik-dresden.de/postproc)) to visualize and analize results.

The separation between user interface and actual simulator makes it very easy to use *MasterSim* in a scripted environment, or for systematic variant analysis as described below in section [Workflows.](#page-7-0)

## <span id="page-5-1"></span>**1.2. Supported FMU types**

- FMI for Co-Simulation version 1
- FMI for Co-Simulation version 2, including support for getting/setting states

No asynchronous FMU types supported.

On Linux and MacOS *MasterSim* is typically only built as 64-bit application. On Windows, MasterSim is available as 32-bit and 64-bit application.

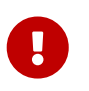

For 32-bit FMUs use a 32-bit build, for 64-bit FMUs use a 64-Bit version. Mixed FMU platform types (32-Bit and 64-Bit) are not supported.

## <span id="page-5-2"></span>**1.3. Design criteria/key features**

- cross-platform: Windows, MacOS, Linux
- no dependency on externally installed libraries, all sources included in repository (exception: standard C++, and the Qt 5 libraries), especially no dependency on FMI support libraries; checking out source code and building it should be easy (also packaging for different platforms)
- complete master functionality wrapped in library *MasterSim* usable by command line tools and GUI applications
- message handling wrapped to support GUI integration and log file support, no direct printf() or std::cout statements
- supports FMU debugging: can disable unzipping (persistent dll/so/dylib files), source access allows debugging runtime loading of shared libraries and attaching debuggers
- high-level C++ code (readable and maintainable)
- includes instrumentation to retrieve counters and timers for benchmarking performance of master algorithms and FMUs
- code tailored for master algorithm debugging all variables in type-specific arrays for *easy analysis in debugger*

See chapter [Features assisting in FMU development and debugging](#page-49-0) for details about functionality that are particularly important for FMU developers and for debugging problems with the co-simulation.

### <span id="page-6-0"></span>**1.3.1. Special features of** *MasterSim*

There is one specific feature of *MasterSim* that is helpful for using FMUs that write their own output data. To provide a writable, *slave-specific* output directory to each slave, *MasterSim* sets the parameter ResultsRootDir (typically with value reference 42) in each slave to this directory. As long as a slave defines such a parameter, the FMU code can rely on getting a valid directory to write its data into. See also section [Directory](#page-31-0) *[slaves](#page-31-0)*.

## <span id="page-6-1"></span>**1.4. Terminology**

The following terms are used in the manual and also in the naming of classes/variables:

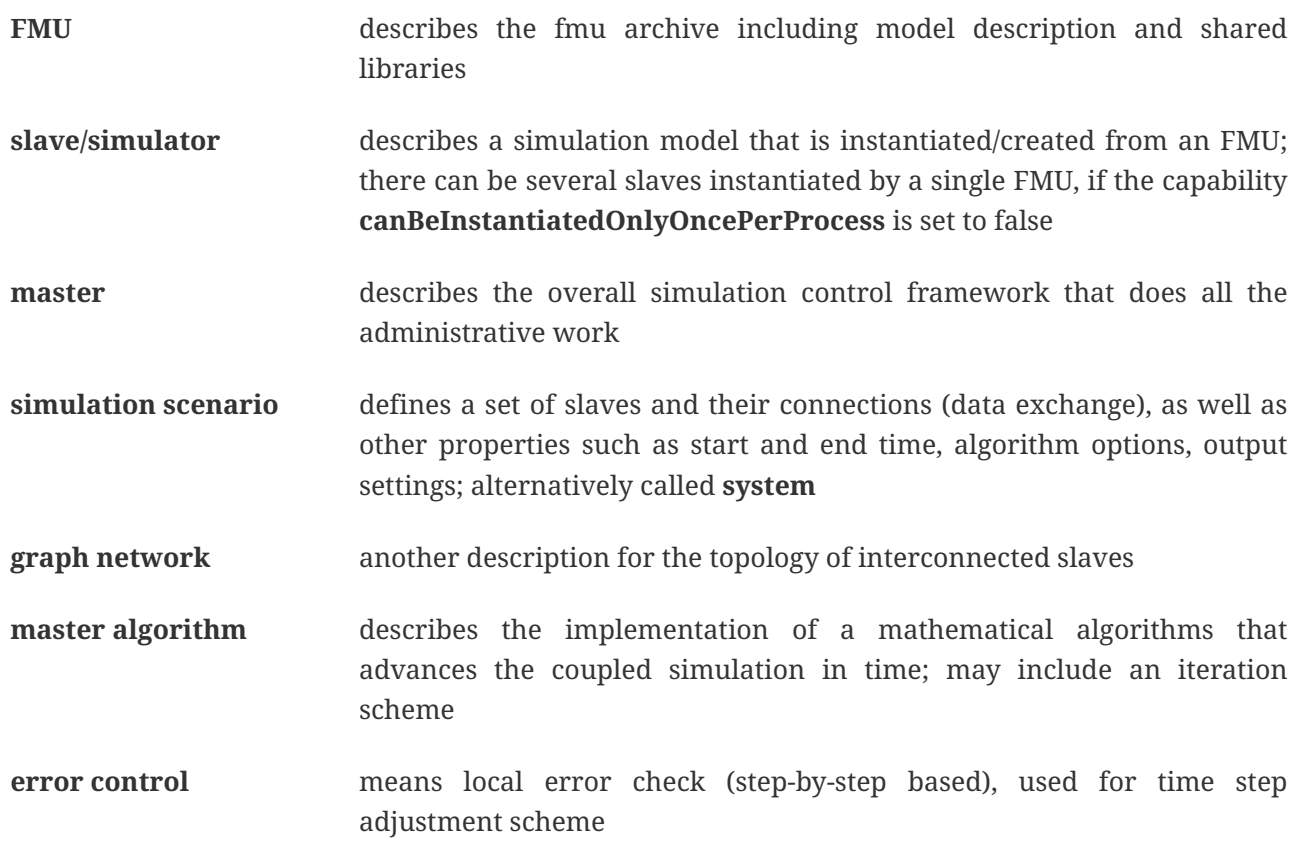

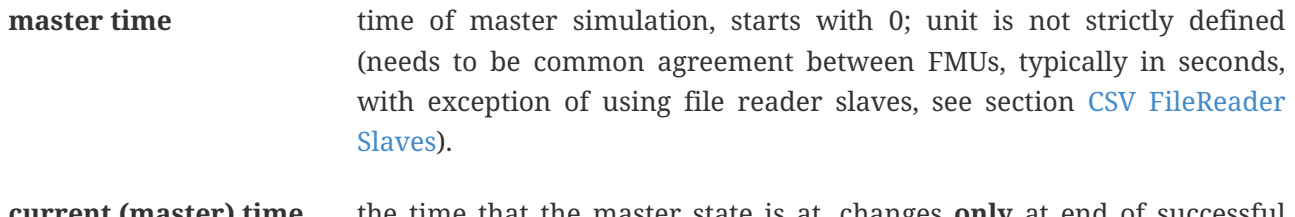

**current (master) time** the time that the master state is at, changes **only** at end of successful doStep() or restoreState() calls.

## <span id="page-7-0"></span>**1.5. Workflows**

As with any other simulation models, most workflows involve a variant analysis. In the context of cosimulation, such variants are often created by modifying FMUs and their paramters. *MasterSim* includes functionality to streamline such workflows.

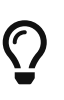

Many workflows involve repeated execution of *MasterSim* with little or no modifications in the project file. Sometimes it is very convenient to use the same project file and modify it, but specify a different working directory (where outputs are stored), so that the results of different variants can be compared

(see --working-dir command line argument described in section [Working/output](#page-28-0) [directory](#page-28-0)).

## <span id="page-7-1"></span>**1.5.1. Initial setup of a simulation scenario**

This is a straight-forward procedure:

- 1. import all FMUs and assign slave ID names
- 2. (optional) specify parameter values for slaves
- 3. (optional) define graphical representation of slaves
- 4. connect output and input variables
- 5. set simulation parameters
- 6. run simulation
- 7. inspect results

## <span id="page-7-2"></span>**1.5.2. Only published parameters of FMUs are modified**

Extremely simple case and, if supported by FMUs, definitely best-practice. In *MasterSim* only the value assigned to a published parameter needs to be changed (can be done also directly in the project file, e.g. with scripts) and the simulation can be repeated.

## <span id="page-7-3"></span>**1.5.3. FMUs change internal behavior, but do not change interface**

This is the most typical case. Here, the input and output variable names and types remain unchanged and also the published parameters remain the same. Yet, the internal behavior of the model changes due to adjustment of internal model behavior, after which the FMU is exported again. Since *MasterSim* only references FMUs, in such cases the FMU files can simply be replaced and without any further changes

the simulator can be started.

## <span id="page-8-0"></span>**1.5.4. FMUs change parameters, but do not change inputs/outputs**

In this situation, when a parameter has been configured in *MasterSim* that no longer exists (or has been renamed), the respective definition must be changed in the project file or be removed in the user interface.

## <span id="page-8-1"></span>**1.5.5. FMUs change interface**

When an imported FMU changes part of its interface (e.g. input or output variables are modified), then this will be shown in the user interface by highlighting invalid connections. If only variable names were changed, you are best of by editing the project file and renaming the variable name there. Otherwise, simply remove the connection and reconnect.

When the variable type changes of an input/output variable, so that an invalid connection is created (or the causality changes), then the user interface may not directly show the invalid connection. However, during initialization, the *MasterSimulator* command line program will flag that error and abort.

## <span id="page-8-2"></span>**1.6. Simulation algorithm overview**

*MasterSim* has the following main building blocks:

- initialization (reading project file, extracting FMUs, checking…)
- initial conditions
- time step adjustment loop
- master algorithm (i.e. attempt to take a step)
- error checking
- output writing when scheduled

These building blocks are described below in more detail.

## <span id="page-8-3"></span>**1.7. Initialization**

Upon start of the actual simulation (the command line program *MasterSimulator*, see section [Command](#page-27-1) [line arguments](#page-27-1) for details on running the program), the working directory structure is being created and the log file writing is started.

Then, the project file is read and all referenced FMUs are extracted. If CSV files are referenced (see section [CSV FileReader Slaves\)](#page-39-0), these files are parsed and prepared for calculation.

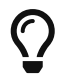

Extraction of FMU archives can be skipped with the command line option --skip-unzip (see section [Modifying/fixing FMU content\)](#page-49-1).

As first step of the actual co-sim initialzation all the FMU slaves are being instantiated (dynamic libraries

are loaded and symbols are imported, afterwards fmiInstantiateSlave() or fmi2Instantiate() are called for FMI 1.0 and FMI 2.0 slaves, respectively). This is followed by a collection of all exchange variables and creation of the variable mappings.

Any error encountered during the initialization results in an abort of the simulator.

## <span id="page-9-0"></span>**1.7.1. Initial conditions**

The first task of the simulator is to get all slaves to have consistent initial values. This is already a nontrivial task and not guaranteed to succeed in all cases. The only procedure that can be employed for FMI 1 and FMI 2 slaves is to iteratively get and set output and input variables in all slaves in an iterative manner, until no changes are observed.

The algorithm in *MasterSim* is:

```
loop over all slaves:
   - call setupExperiment() in current slave
   - set all variables of causality INPUT or PARAMETER to their
     default values as given in the modelDescription.xml
   - set all parameters to the value specified in the project file (if values are assigned)
for FMI 2: tell all slaves to enterInitializationMode()
loop with 3 iterations:
   loop over all slaves:
     get all outputs from current slave and store in global variable mapping
   loop over all slaves:
     set all input variables with values from global variable mapping
for FMI 2: tell all slaves to exitInitializationMode()
```
Note, the initial calculation algorithm is actually a Gauss-Jacobi algorithm, and as such not overly stable or efficient.

> If you have more than 3 slaves connected in a sequence with direct feed through of variable inputs to outputs, for example when outputs are related to inputs via algebraic relations, the 3 iterations of the Gauss-Jacobi algorithm may not be enough to properly initialize all slaves.

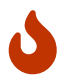

However, due to an unclear specification in the FMI standard, it is not required by cosimulation slaves, to update their output state whenever input changes. Most FMUs actually only update output values in a call to doStep(). Therefore, with the current standard it is not possible to distinguish between a direct algebraic relation between outputs and inputs **without call** to doStep() and **with a call** to doStep().

*MasterSim* chooses to adopt the FMI 1.0 functionality, i.e. no iteration over steps, and only to sync inputs and outputs under the assumption, that outputs won't change (for most FMUs anyway), when inputs are set to different values. Under this assumption, 3 iterations are always enough.

## <span id="page-10-0"></span>**1.7.2. Simulation start and end time**

*MasterSim* treats simulation time in *seconds*.

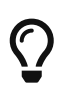

If the coupled FMUs use a different time unit (i.e. years), simply use seconds in the user interface and project file and interpret the values as years.

The simulation time is entered in seconds (or any other supported unit that can be converted to seconds) in the user interface and project file. During the simulation, all time entries (start and end time, and time step sizes and size limits) are first converted to seconds and then used afterwards without any further unit conversion.

For example, if you specify an end time point of 1 h, the master will run until simulation time 3600, which will then be sent as *communication interval end time* in the last doStep() call.

The overall simulation time interval is passed to the slaves in the setupExperiment() call. If you specify a start time different from 0, the master simulator will start its first communication interval at this time (the slave needs to process the setupExperiment() call correctly and initialize the slave to the start time point).

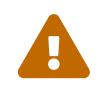

 The correct handling of the start time is important for all FMUs that implement some form of balancing or integration.

The end time of the simulation is also passed to the FMU via the setupExperiment() call (the argument stopTimeDefined is always set to fmiTrue by *MasterSim*).

## <span id="page-10-1"></span>**1.8. Time step adjustment**

Once the communication interval is completed, the solver enters the time step adjustment loop. If time step adjustment is disabled via flag **adjustStepSize** (see section [simulator\_settings]), the loop content will only be executed once. For FMI 1.0 slaves, or FMI 2.0 slaves without capability for storing/restoring slave states, iteration is also not possible (actually, requesting an iterative algorithm for such slaves will trigger an error during initialisation).

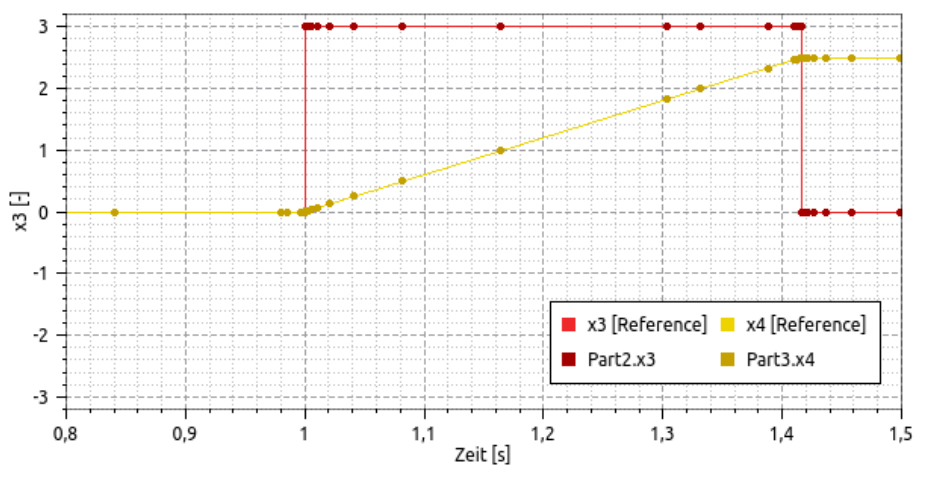

*Figure 2. Simulation example in which error test failures as well as convergence failures cause a drastic reduction in communication step sizes*

Within the loop, the selected *master algorithm* tries to take a single step with the currently proposed time step size (for constant step methods, the **hStart** parameter is used). The *master algorithm* may involve iterative evaluation of slaves (see below).

For iterative master algorithms, it may be possible that the method does not converge within the given iteration limit (see parameter **maxIterations**, see section [simulator\_settings]).

## <span id="page-11-0"></span>**1.8.1. Time step reduction when algorithm did not converge**

If the algorithm did not converge within the given iteration limit, the communication step size is reduced by factor 5:

$$
h\_new = h/5
$$

The factor 5 is selected such, that the time step size can be quickly reduced. For example, when a discontinuity is encountered (e.g. triggered through step-wise change of discrete signals) the simulator must reduce the time step very quickly to a small value, to step over the step change.

The step size is then compared with the lower communication step limit (parameter **hMin**). This is necessary to prevent the simulation to get stuck with extremely low time steps. If the step size would be reduced below the **hMin** value, the simulation **will be aborted** with an error message.

In some cases, the interaction between two slaves may prevent any master algorithm to converge (even the Newton algorithm). Still, in these cases the remaining error may be insignificant and the simulation can pass with tiny steps over the problematic time and increase steps afterwards. For such cases, you can specifiy the parameter **hFallBackLimit**, which must be larger than **hMin**. If h is reduced to a value below this *acceptable* communication step size, the master algorithms will return succesfully after all iterations have been done. Thus, the step is treated as *converged* and the simulation progresses to the next interval.

The publication mentioned above illustrates the behavior of the simulation using these parameters.

## <span id="page-12-0"></span>**1.8.2. Error control and time step adjustment**

If an error test method (**ErrorControlMode**) is set, a converged step is followed by a local error check. Currently, this error check is based on the step-doubling technique and as such can only be applied if the slaves support FMI 2.0 setting/getting of state functionality.

Basically, the check is done as follows:

- reset slave state to begin of current communication interval
- take two steps (with full master algorithm per step)
- compute error criteria 1 and 2
- reset states back to state after first master algorithm

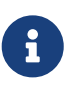

So, the error test requires two more runs of the *master algorithm* per communication step. For iterative master algorithms, or the Newton algorithm, the overhead for error tests can be significant.

The mathematical formulas and calculation details of the error check are documented in publication:

Nicolai, A.: *Co-Simulation-Test Case: Predator-Prey (Lotka-Volterra) System* (see [MasterSim](https://bauklimatik-dresden.de/mastersim/documentation.php) [Documentation Webpage](https://bauklimatik-dresden.de/mastersim/documentation.php)).

The error check uses the parameters relTol and absTol to determine an acceptable difference between the full and half-step (or their slopes). Depending on the local error estimate, two options exist:

- the local error estimate is small enough and the time step will be enlarged,
- the error check failed; the step size will be removed and the entire communication step will be repeated

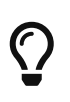

If you use an error checking algorithm in *MasterSim*, you should set a fallback time step limit. Otherwise, *MasterSim* may try to resolve the dynamics of the step change by adjusting the time steps to extremely small values.

## <span id="page-12-1"></span>**1.9. Master algorithms**

A *master algorithm* is basically the mathematical procedure to advance the coupled simulation by one step forward. Such a co-simulation master algorithm has a characteristic set of rules on how to retrieve values from one FMU, when and how these values are passed on to other FMUs, whether this procedure is repeated and the criteria for convergence of iterations.

*MasterSim* implements several standard algorithms. A detailed discussion of the different algorithms and how the choice of algorithm and parameters affect results can be found in the following publication:

Nicolai, A.: *Co-Simulations-Masteralgorithmen - Analyse und Details der Implementierung am Beispiel des Masterprogramms MASTERSIM*, <http://nbn-resolving.de/urn:nbn:de:bsz:14-qucosa2-319735>(in german)

## <span id="page-13-0"></span>**1.9.1. Gauss-Jacobi**

Basic algorithm:

```
loop over all slaves:
    retrieve all output values
loop over all slaves:
   set all input values
    tell slave to take a step
```
Gauss-Jacobi is always done without iteration. As shown in the publication (see above), it really doesn't make sense to use iteration.

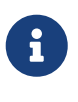

Instead of using a communication step of 10 seconds and allow for 2 iterations of Gauss-Jacobi, it is more efficient to disable iteration (setting **maxIterations=1**) and restrict the communication step size to 5 seconds. The effort for the simulation will be exactly the same, yet the simulation will be more accurate (and more stable) with the 5 seconds communication interval.

### <span id="page-13-1"></span>**1.9.2. Gauss-Seidel**

Basic algorithm:

```
iteration loop:
   loop over all slaves:
      set input values for slave from global variable list
      tell slave to take a step
      retrieve output from current slave
      update global variable list
   perform convergence check
```
### **Cycles**

*MasterSim* includes a feature that reduces the calculation effort when many FMUs are involved and not all are directly coupled. The following figure shows a simulation scenario where calculation can be done in three stages.

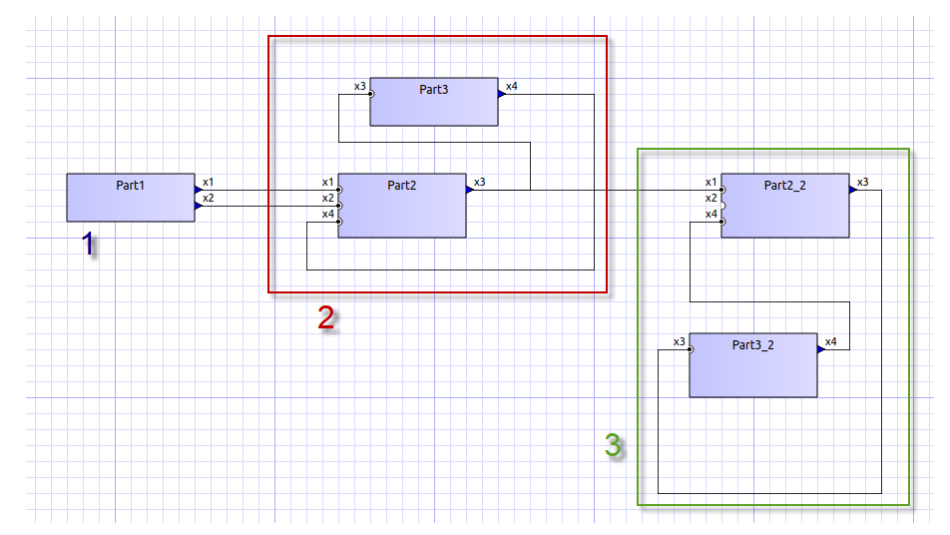

*Figure 3. Cycles in iterative algorithms*

- **(1)** This FMU only generates output and can be evaluated first and only once in the Gauss-Seidel algorithm.
- **(2)** These two FMUs exchange values, they are in a *cycle*. If the Gauss-Seidel algorithm is executed with iteration enabled, only these two FMUs need to be updated and need to exchange values, since they do not require input from the other FMUs (except for the first one, whose output variables are already known).
- **(3)** The last two FMUs are also coupled in a cycle, but only to each other. They are iterated in the last stage/cycle. Since the results of the other three FMUs are already computed and known, again only two FMUs need to be in a cycle.

Restricting the number of FMUs in a cycle not only reduces overall effort, but also takes into account the stiffness of the coupling. In one cycle, FMUs may be loosely coupled, and convergence is achieved in 2 or 3 iterations. In other cycles, FMUs may be coupled in a non-linear relation or react more sensitive to input value changes (= stiff coupling), and 10 or more iterations may be needed. Thus, separating the cycles can significantly reduce computational effort in a Gauss-Seidel method.

Each FMU can be assigned a cycle, which are numbered (beginning with 0) and executed in the order of the cycle number (see simulator definition in section [Simulator/Slave Definitions](#page-38-1)).

## <span id="page-14-0"></span>**1.9.3. Newton**

Basic algorithm:

```
iteration loop:
   in first iteration, compute Newton matrix via difference-quotient approximation
   loop over all slaves:
      set all input values
      tell slave to take a step
   loop over all slaves:
      retrieve all output values
```

```
  solve equation system
  compute modifications of variables
  perform convergence check
```
Cycles are handled just the same as with Gauss-Seidel.

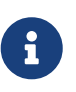

In the case that only a single FMU is inside a cycle, the Newton master algorithm will just evaluate this FMU once and treat the results as already converged. Of course, in this case no Newton matrix is needed and composed. However, in the (rare) case, that such an FMU connects input values to *its own outputs* this may lead to problems, since potentially invalid FMU conditions are accepted.

## <span id="page-15-0"></span>**1.10. Output writing**

Outputs are written after each completed step, but only if the time since last output writing is at least as long as defined in parameter **hOutputMin**.

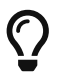

If you really want outputs after each internal step, set **hOutputMin** to 0.

## <span id="page-15-1"></span>**2. Graphical User Interface**

*MasterSim* has a fairly convenient graphical user interface to define and adjust *simulation scenarios*. With *simulation scenario* I mean the definition of which FMUs to import and instantiate as slave (or slaves), how to connect output and input variables, and all properties related to calculation algorithms. Basically, everything that is needed to run a co-simulation.

## <span id="page-15-2"></span>**2.1. Welcome page**

The software starts with a welcome page, which basically shows a list of recently used projects and some webbases news (those are pulled from the file [https://bauklimatik-dresden.de/downloads/mastersim/](https://bauklimatik-dresden.de/downloads/mastersim/news.html) [news.html](https://bauklimatik-dresden.de/downloads/mastersim/news.html) which is updated whenever a new release or feature is available).

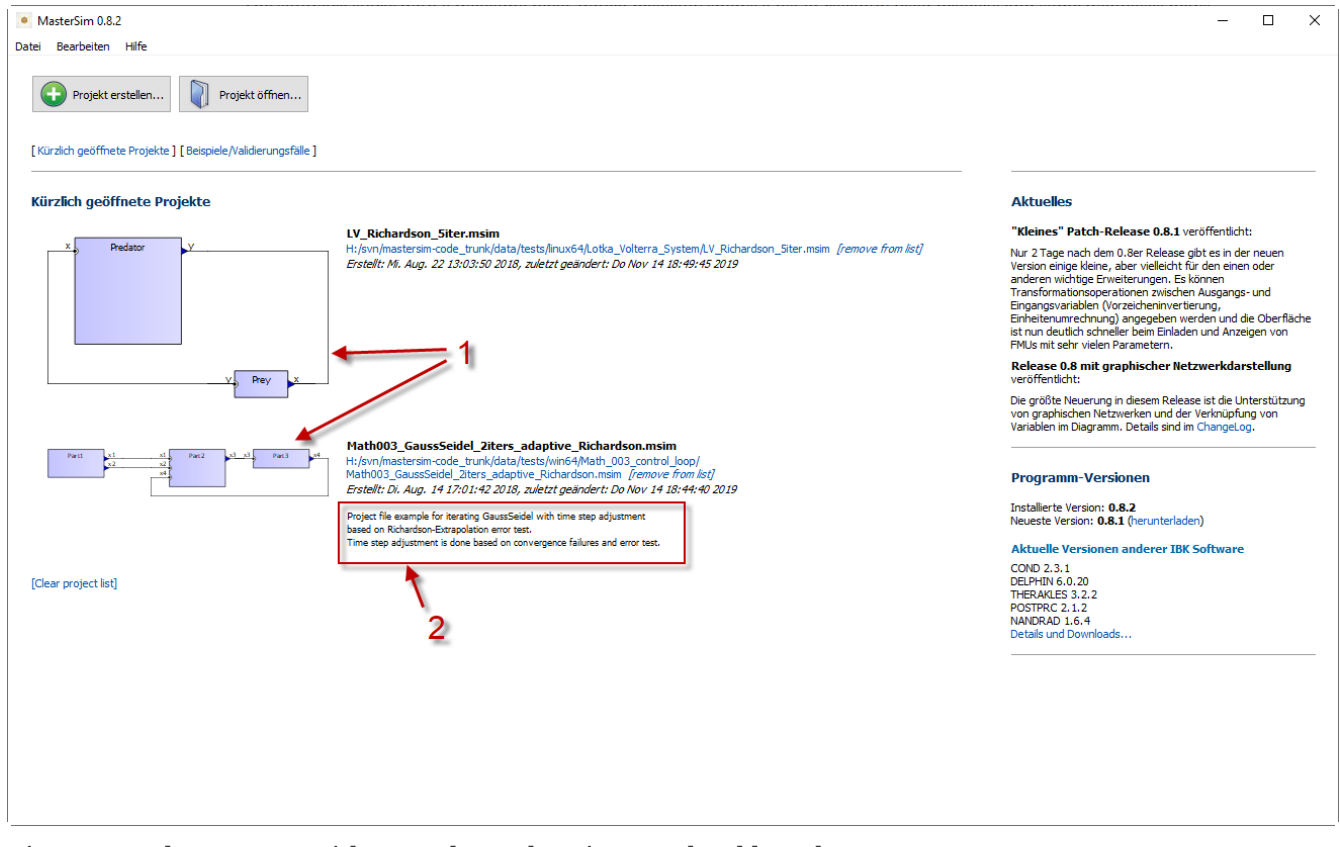

*Figure 4. Welcome page with recently used projects and webbased news*

- **(1)** Thumbnail with a preview of the simulation scenario
- **(2)** Short description of the project . This description is taken from the project file header comment lines (see [Project file format](#page-35-0)).

The thumbnails shown on the welcome page are generated/updated when the project is saved. The files are placed inside the user's home directory:

- $\bigcirc$
- on Windows in %APPDATA\Roaming\MasterSim\thumbs, and
- on Linux/MacOS in ~/.local/share/MasterSim

and the image file is named like the project file with appended png extension.

## <span id="page-16-0"></span>**2.1.1. Examples**

When opening an example from the welcome page / example page, you are prompted to save the project first in a custom location (examples are distributed in the installation directory, which is usually readonly).

## <span id="page-16-1"></span>**2.2. Tool bar and useful keyboard shortcuts**

As soon as a project is created/opened, one of the project content views is shown, and a tool bar is shown to the left side of the program. The icons of the tool bar have the following functionality (also indicated by a tool tip when hovering with the mouse cursor over the button):

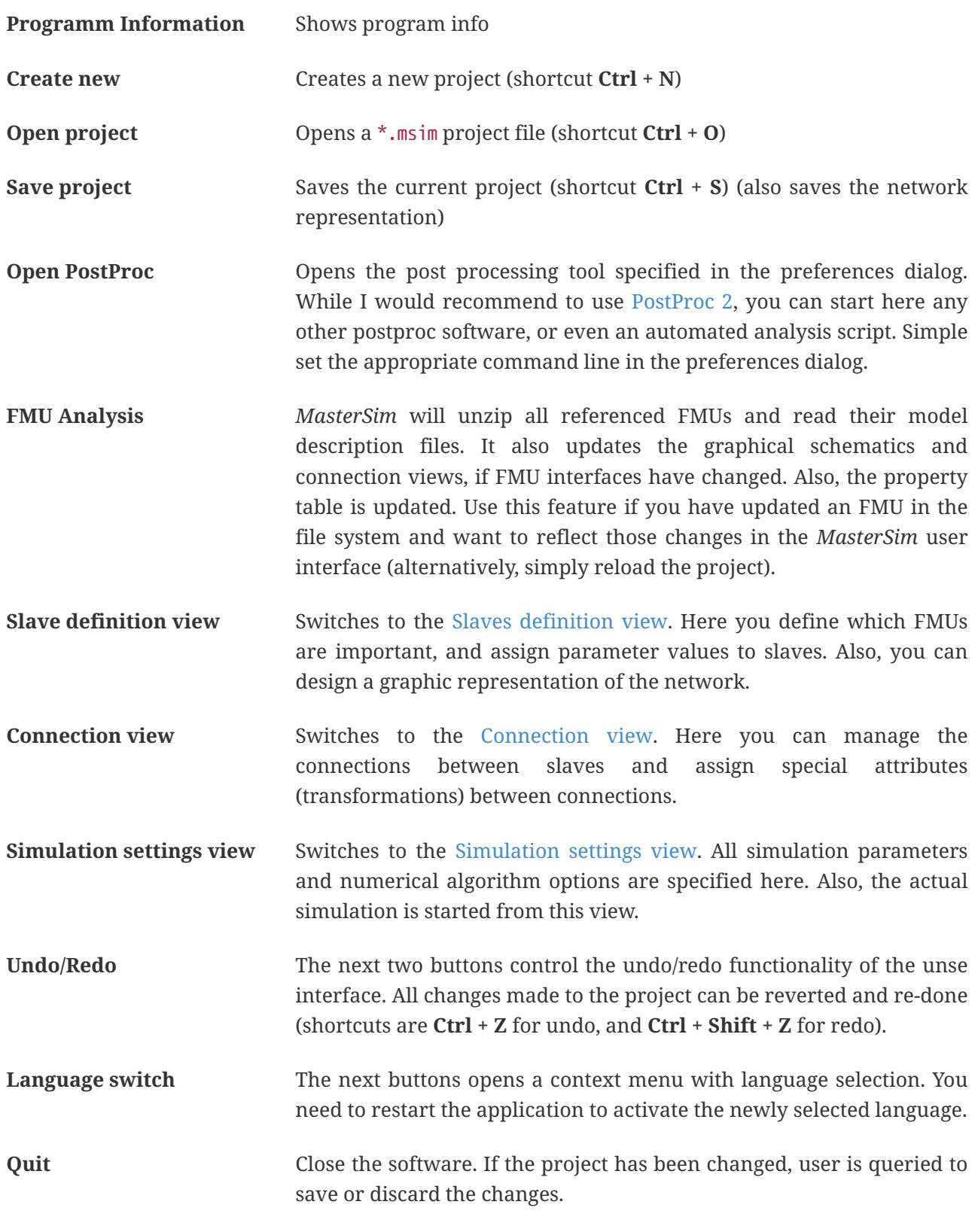

## <span id="page-17-0"></span>**2.2.1. Useful shortcuts**

Here's a list of useful program-wide shortcuts:

*Table 1. Program wide shortcuts*

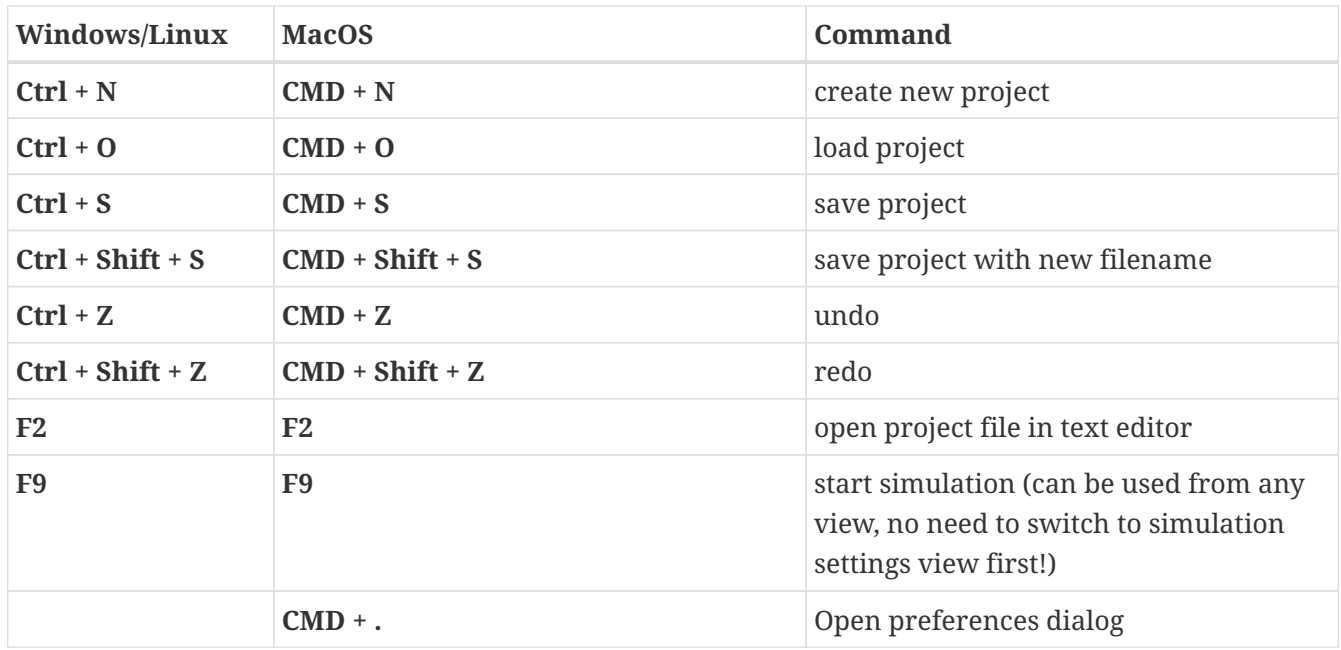

## <span id="page-18-0"></span>**2.3. Slaves definition view**

The input of the simulation scenario is split into three views. Setting up a simulation starts with importing slaves. So, the first (and most important) view is the slave definition view.

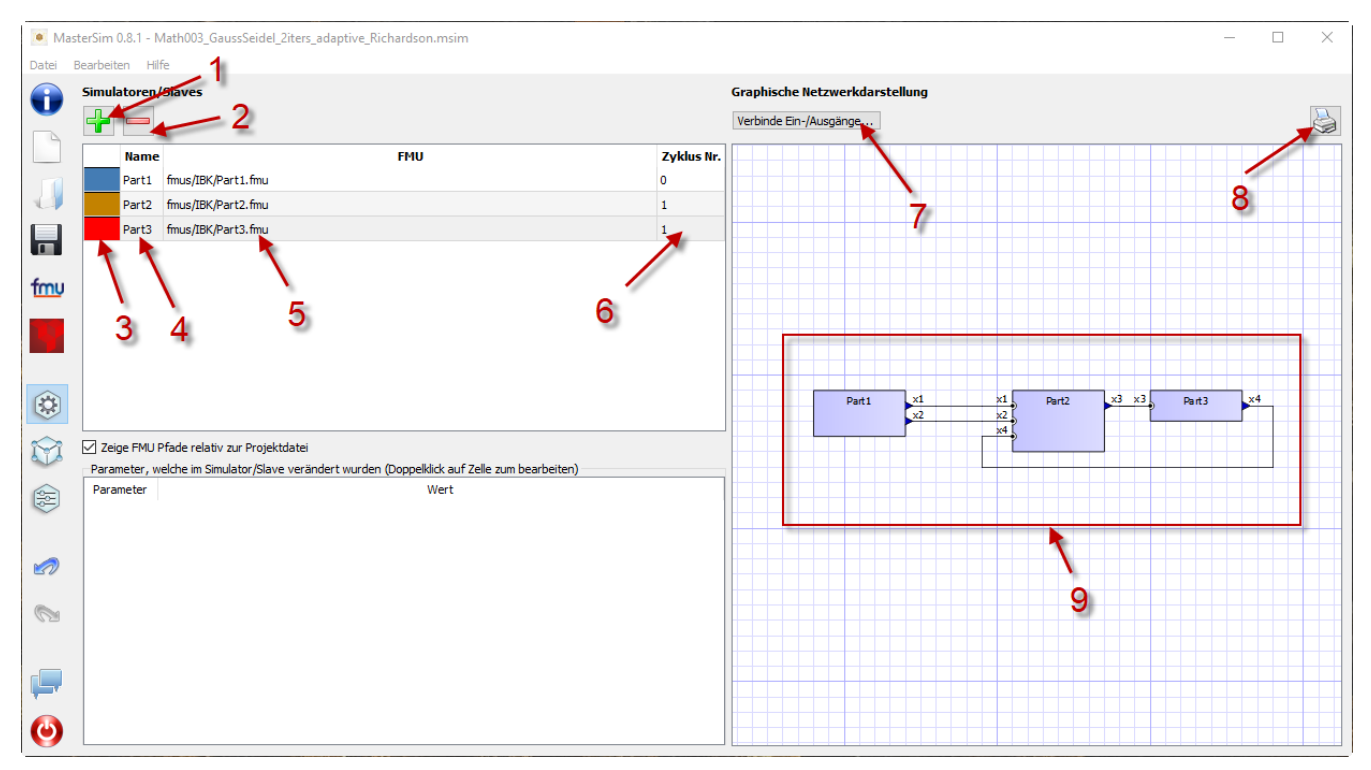

*Figure 5. Slave definition view shows list of imported FMUs, assigned slave ID names and an optional graphical representation*

Items of the view:

- **(1)** Adds a new slave by selecting an FMU file (\*.fmu) or a file reader slave (csv or tsv file, see section [CSV FileReader Slaves](#page-39-0))
- **(2)** Removes the currently selected slaves (and all connections made to it)
- **(3)** Double-click to change color of slave (colour is used to identify slave in connection view)
- **(4)** ID name of slave. By default *MasterSim* assigns the basename of the fmu file path. Doubleclick on the cell to change the same. Mind: slave ID names must be unique within a simulation scenario.
- **(5)** Path to FMU file, either absolute path or relative to current *MasterSim* project file, depending in the checkbox *"Show FMU paths relative to project file"*. Also, the project must have been saved, before relative paths can be shown.
- **(6)** Defines in which cycle the FMU is to be calculated (by default, all slaves are in cycle 0 and thus all are assumed to be coupled). See description of [master algorithms](#page-12-1).
- **(7)** Activate graphical connection mode (see discussion below). When this mode is active, you can drag a new connection from an output to inlet socket in the network.
- **(8)** Print network schematics to printer or pdf file.
- **(9)** This is the graphical network schematics purely optional, but helps to understand what you are doing.

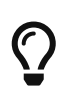

If you want to rearrange several blocks at the same time, you can select multiple blocks by **Ctrl + Click** on a block. If you move one of the selected blocks now, the other selected blocks will be moved as well.

## <span id="page-19-0"></span>**2.3.1. Editing properties of project, selected slave or selected connection**

In the lower left part of the view you may edit project comments (if nothing is selected in the network view), slave properties (if a slave is selected, see also [Slave properties/parameter values](#page-20-0)), or connection properties (if a connection is selected).

## <span id="page-19-1"></span>**2.3.2. Adding slaves**

New slaves are added by selecting fmu or csv or tsv files. *MasterSim* automatically uses the basename of the selected file as ID name for the slave. If already such an ID name exists, *MasterSim* appends a number to the basename. In any case, slave ID names must be unique within the project.

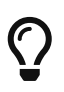

You can import the same FMU several times. In this case, the slaves will have different ID names, yet reference the same FMU file. Parameters and visual appearance can be set differently for slave of the same FMU. Note, that the FMU must have the capability flag **canBeInstantiatedOnlyOncePerProcess** set to *false* in order to be used several times in the same simulation scenario.

## <span id="page-20-0"></span>**2.3.3. Slave properties/parameter values**

Below the table with imported slaves is a list of parameters published by the FMU. The list is specific to the *currently selected* slave. A simulator slave can be selected in the slave table or by clicking on a block in the network view.

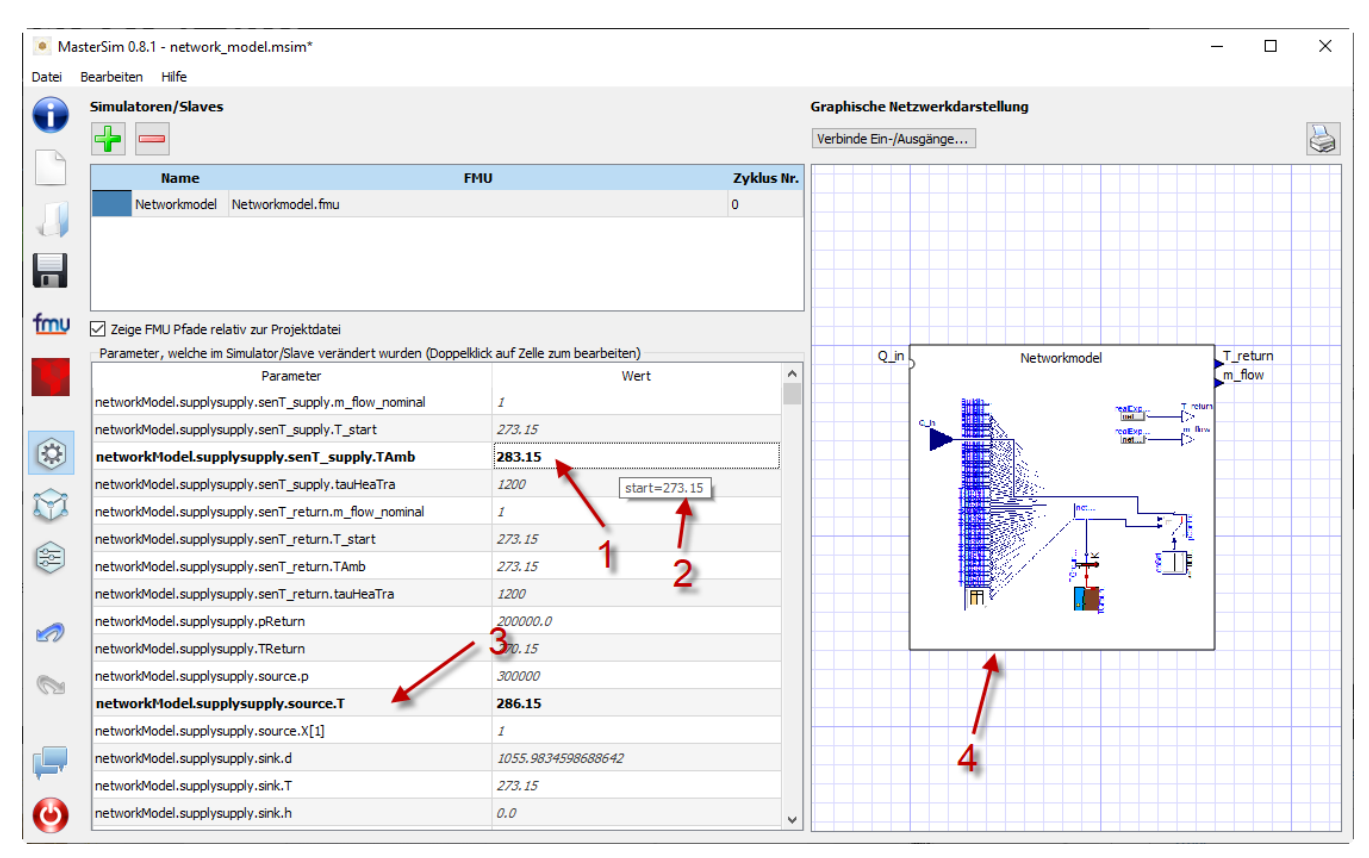

*Figure 6. Table with slave-specific parameter values*

- **(1)** Black and bold fonts indicate, that this parameter has been modified/set to a specific value. Gray italic text shows the default, unmodified value.
- **(2)** Hovering with the mouse over a parameter value will show a tool tip with the default parameter. This can be used to see the default value in the case that a parameter was modified.
- **(3)** Parameters written in bold face and black are set by *MasterSim* (during initialization).

Parameters can be edited by **double-clicking** on the value cell and entering a value. Clearing the content of the cell will reset the parameter to its default value.

### <span id="page-20-1"></span>**2.3.4. Network view**

The network view **(9)** shows a simple schematic of all FMU slaves and their connections. This network view is optional and not really needed for the simulation. Still, a visual representation of the simulation scenario is important for communication.

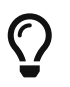

You can zoom in and out of the network view by using the mouse scroll button. The

The network shows *blocks* (matching the simulators/slaves) and on each of the blocks one or more *sockets*. Sockets indicate input/output variables of each simulation slave. Blocks are shown in different colors, indicating the individual [block states.](#page-21-0)

### **Creating connections in network view**

You can create new connections between slave's outputs and inputs by dragging a connection from an outlet socket (triangle) to a *free* inlet socket (empty semi-circle). Once the connection has been made, the newly created connection line is shown.

Connections between slaves can be defined more conveniently in the [Connection view](#page-23-0) (which is also more efficient when making many connections, compared to manually dragging the connections with the mouse).

### <span id="page-21-0"></span>**Block states**

Because *MasterSim* only references FMUs, their actual content (i.e. interface properties from modelDescription.xml) is only known when they are imported. The FMU import and analysis step is done automatically, when a project is opened and when a new FMU slave is added.

When importing an FMU the user interface will attempt to unzip the FMU archive and analyse its content. If the modelDescription.xml file could be read correctly, *MasterSim* will offer to open the block editor. Inside the editor you can define the basic geometry of the block (slave representation) and the layout of the sockets (the positions of inlet and outlet variables). You can ignore this request and leave the FMU visual representation undefined. Basically, an FMU can have three states that are visualized differently in the UI:

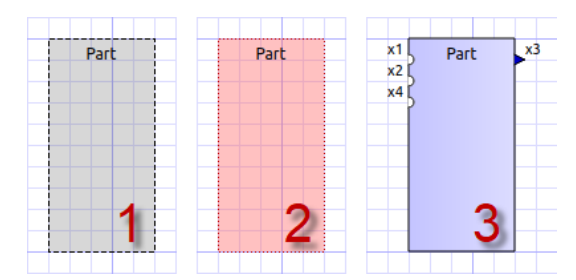

*Figure 7. Different states of blocks and their visual appearance*

- **(1)** The referenced fmu file does not exist or cannot be read (not a zip archive, cannot be extracted, doesn't contain a modelDescription.xml file, or not a valid file, … many things can go wrong here)
- **(2)** The model description has been parsed successfully for this slave, but the block definition doesn't match the interface (yet). Typically, when an FMU has been imported the first time, the corresponding block definition does not yet have any sockets defined or layed out, so simply a red box is shown. You can **double-click** on such a box to open the block editor.

**(3)** The block has been defined and the sockets match those indicated by the model description (in name and inlet/outlet type).

## <span id="page-22-0"></span>**2.3.5. Block editor**

The block editor allows you to define the basic, rectangular shape of your FMU and to layout your sockets. The block editor is opened either directly after an FMU has been imported, or when **doubleclicking** on a block in the network view.

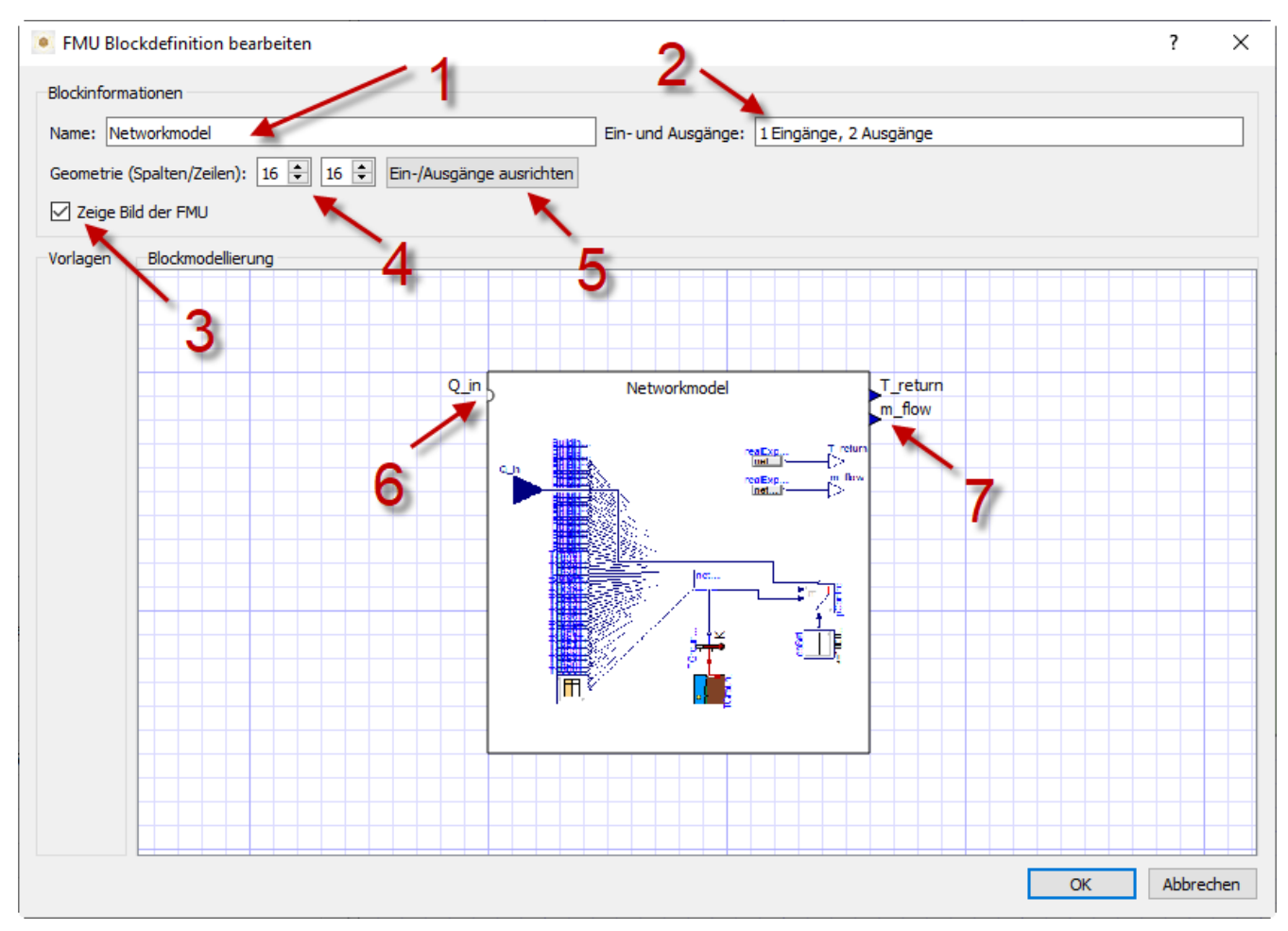

*Figure 8. Editor for block geometry and socket layout*

- **(1)** Slave ID name
- **(2)** Shows number of published input and output variables
- **(3)** If checked, the FMU archive is searched for the image file model.png (should be besides modelDescription.xml file in root directory of FMU archive), and if present, the image is shown scaled to the block size
- **(4)** Here, you can define the width and height of the block in grid lines
- **(5)** This button will automatically lay out the sockets. Inputs are aligned to the left and top side. Outputs are aligned at the right and bottom side. If there is not enough space for all sockets, the remaining sockets are placed over each other.
- **(6)** Indicates an inlet socket (input variable)
- **(7)** Indicates an outlet socket (output variable)

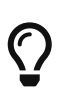

In one of the next program versions, it will be possible to store block appearances as templates for future use of similar/same FMUs. For now, you have to configure the block every time you import an FMU. Also, advanced customization and custom socket locations is not yet implemented.

## <span id="page-23-0"></span>**2.4. Connection view**

In this view you can connect slaves by mapping output to input variables.

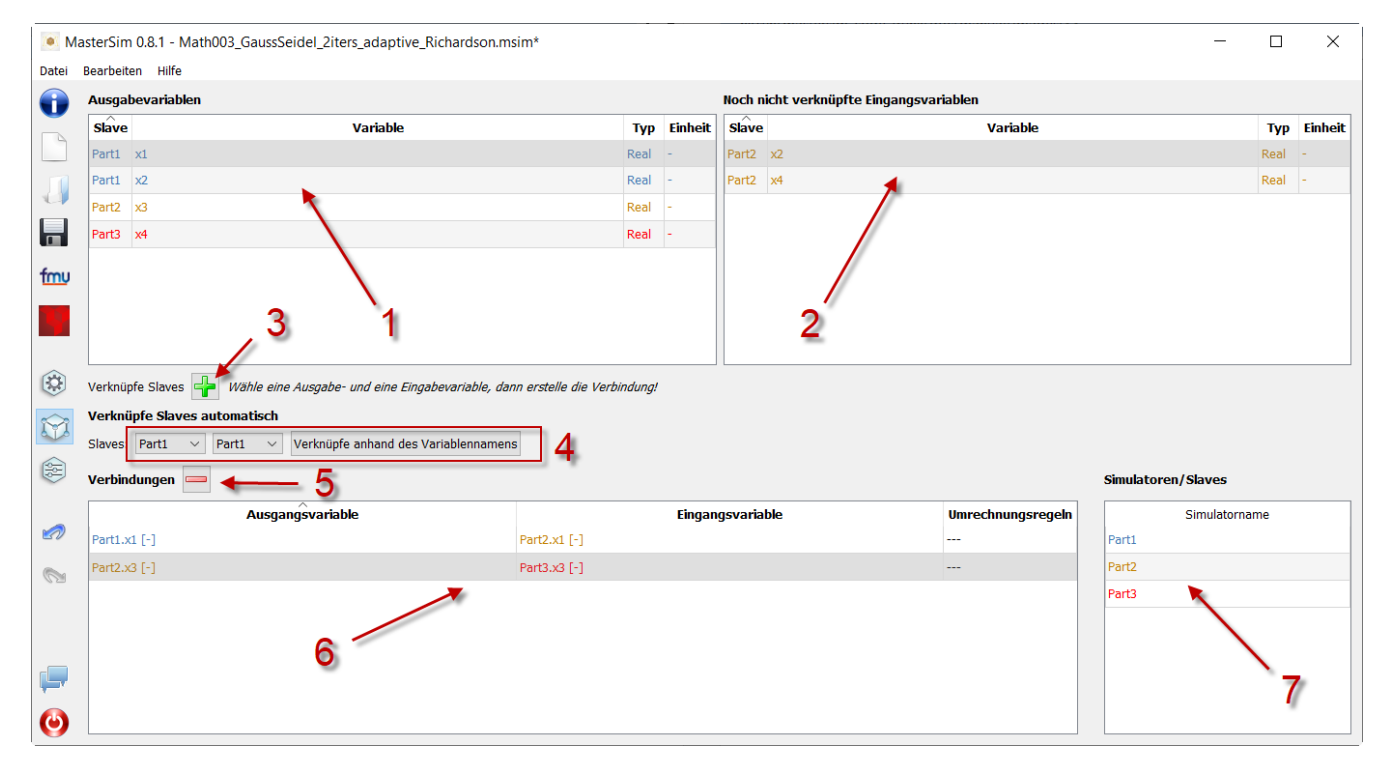

*Figure 9. Connection view with published input and output variables for all slaves and defined connections*

- **(1)** Shows all published output variables of all slaves.
- **(2)** Shows input variables of all slaves, that have **not** been connected, yet.
- **(3)** Select first an output variable and the input variable, that should be connected to the output, then press this button to create the connection.
- **(4)** Here, you can create multi connections between two slaves based on variable names (see explanation below)
- **(5)** This removes the currently selected connection in table (6)
- **(6)** Shows all connections already made. **Double-click** on last column to assign transformation operations.
- **(7)** Table with all slaves and their colors (to assist in identifying variables by colour)

### <span id="page-24-0"></span>**2.4.1. Auto-connection feature**

This feature is very helpful if FMUs are coupled, where output and input variables of two slaves have the same name. This is particularly helpful, if you have to connect many input and output variables between two slaves. If you create one FMU such, that variable names match the other side, you can use the following procedure:

- 1. in the combo boxes select the slaves to be connected
- 2. press the connection button

A connection is created, when:

- the variable name matches
- the variable data type matches
- one variable has causality *input*, and the other has causality *output*

#### *Example 1. Auto-connection of two slaves*

- 1. slave1 publishes:
	- Room1.Temperature (real, output)
	- Room1.HeatingPower (real, input)
	- Room1.OperativeTemperature (real, output)
- 2. slave2 publishes:
	- Room1.Temperature (real, input)
	- Room1.HeatingPower (real, output)
	- Room2.OperatingTemperature (real, input)

#### Auto-connection creates:

- slave1.Room1.Temperature → slave2.Room1.Temperature
- slave1.Room1.HeatingPower → slave2.Room1.HeatingPower

Third connection is not made, since *Room1.OperativeTemperature* does not match *Room2.OperatingTemperature*.

## <span id="page-25-0"></span>**2.4.2. Assigning transformation operations to a connection**

If you want to do unit conversion or other transformations (sign inversion, scaling) between output variables and input variables, you can **double-click** on the third column in table **(6)**, to open a dialog for editing transformation factors and offsets. See section [Connection graph](#page-42-0) for a detailed description.

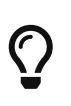

You can easily assign conversion operations in the network schematics in the slave view. Simply select the connection to modify and edit the scale factor and offset in the lower left property window.

## <span id="page-25-1"></span>**2.5. Simulation settings view**

All settings that control the actual co-simulation algorithm are defined here. Detailed description of the settings and their usage is given in section [Master Algrithms](#page-12-1).

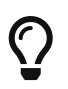

Section [Project file reference - Simulator settings](#page-36-0) describes the corresponding entries in the *MasterSim* project file.

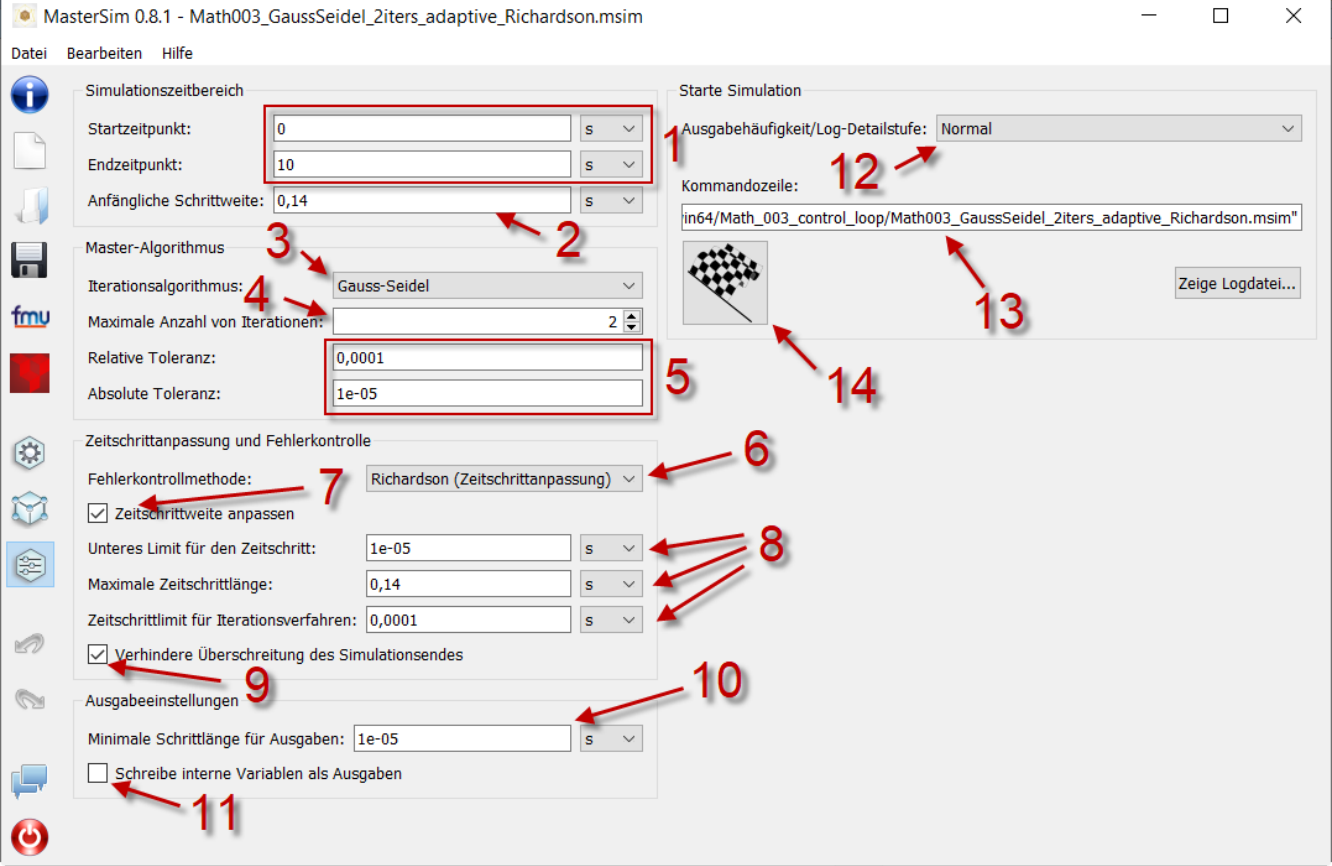

*Figure 10. Simulation settings and simulation start view*

- **(1)** Here you can define the start and end time point of the simulation.
- **(2)** The initial communication interval size. When time step adjustment **(7)** is disabled, this communication interval size will be used until the end simulation time has been reached.
- **(3)** Selection of the master algorithm
- **(4)** Maximum number of iterations, 1 disables iteration
- **(5)** The relative and absolute tolerances are used for converence check of iterative algorithms and, if enabled, for local error checking and time step adjustment.
- **(6)** Here you can select an error control method, see section [Error control and time step](#page-12-0) [adjustment](#page-12-0).
- **(7)** If checked, *MasterSim* will adjust the time step, requires FMUs to support the **canHandleVariableCommunicationStepSize** capability
- **(8)** These three parameters control how the time step is adjusted in case of convergence/error test failures.
- **(9)** If checked, *MasterSim* will adjust the step size of the last interval such, that it gives *exactly* the end time point of the simulation as end of the last communication interval, regardless of flag **(7)** (see discussion in section [Time step adjustment](#page-10-1)).
- **(10)** Defines the minimum interval that needs to pass before a new output is written. Helps to reduce amount of outputs in case of variable time steps when these time steps can become much smaller than a meaningful output grid.
- **(11)** If checked, *MasterSim* also writes the values of internal variables to the output files, otherwise only variables of causality *output*. Useful mainly for debugging/FMU analysis, or to obtain internal values that are not written to output files by the FMU itself.
- **(12)** Lets you control the verbosity level of the console solver output (see [Command line](#page-27-1) [arguments\)](#page-27-1)
- **(13)** Command line that is used to run the simulator. Can be copied into a shell script or batch file for automated processing.
- **(14)** The big fat start button. **Ready, Steady, Go!**

When you start the simulation, a console window will appear with progress/warning/error message output of the running simulation. Since some simulations can be very fast, after about 2 seconds the log windows is shown with the current screenlog's content.

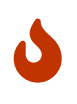

Mind, that the simulation may still be running in the background, even if the log window is already shown. If you start the simulation several times, you will spawn multiple simulation processes in parallel. This would just be a waste, since the simulations would write into the same directories and overwrite each other's files.

## <span id="page-26-0"></span>**2.6. Preferences Dialog**

The preferences dialog, opened from the main menu or via application shortcut, currently provides

configuration options for the text editor (used to edit the project file with the short cut **F2**) and the post processing executable.

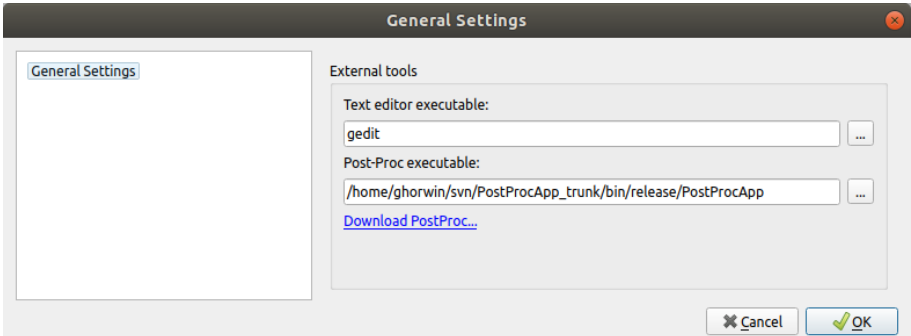

*Figure 11. Preference dialog with input options for text editor and post-processing executable*

 $\bigcirc$ 

When you edit a project file in the external text editor and save the file, the next time you bring the *MasterSim* user interface into focus, it will prompt to re-load the modified project.

## <span id="page-27-0"></span>**3.** *MasterSimulator* **- the command line program**

The actual simulation is done by the MasterSimulator command line program. It basically performs the following steps:

- 1. Read the msim project file (the network representation file is ignored, since it only contains visual information).
- 2. Then, a working directory for the simulation data is created (path can be adjusted, see --working-dir command line option below).
- 3. The FMUs are extracted (can be skipped if already extracted, see command line option --skip-unzip below)
- 4. The simulation is run as defined in the project file

## **Using** *MasterSim* **in a scripted environment**

Since the *MasterSim* project file is plain text and the solver can be started on the command line, it is possible to use *MasterSim* in a scripted environment and automated processes (e.g. for optimization calculations).

## <span id="page-27-1"></span>**3.1. Command line arguments**

General Syntax for the MasterSimulator command line tool:

```
Syntax: MasterSimulator [flags] [options] <project file>
```

```
Flags:
 --help Prints the help page.
 --man-page Prints the man page (source version) to std output.
 --cmd-line Prints the command line as it was understood by the command
                     line parser.
   --options-left Prints all options that are unknown to the command line
                     parser.
   -v, --version Show version info.
   -x, --close-on-exit Close console window after finishing simulation.
   -t, --test-init Run the initialization and stop right afterwards.
   --skip-unzip Do not unzip FMUs and expect them to be unzipped in
                    extraction directories.
Options:
   --verbosity-level=<0..4>
                     Level of output detail (0-4).
   --working-dir=<working-directory>
                     Working directory for master.
```
## <span id="page-28-0"></span>**3.1.1. Working/output directory**

If no working directory is given, the directory path is generated from the project file path with extension removed. For example:

```
# path to project file
/simulations/myScenario.msim
# outputs will be written to
/simulations/myScenario/...
```
In the section [Structure and content of the working directory](#page-29-1) the content of the working directory is explained.

## <span id="page-28-1"></span>**3.1.2. Verbosity of console and log file output**

MasterSimulator writes progress information/warning and error messages to the console window, and to the file <working-dir>/logs/screenlog.txt. The amount of text to be written and the detail level is controlled through the --verbosity-level parameter, which determines the amount of debug information generated by the master.

Verbosity level of 0 disables pretty much all output, verbosity level 1 is the default with normal progress message output. Use higher verbosity levels for debugging purposes or to narrow down the source of an error.

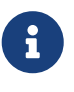

The log file verbosity is always set to 3 during initialization and reset to the default value of 1 or command line value during simulation (to avoid slowdown of the simulation due to excessive output writing).

### <span id="page-29-0"></span>**3.1.3. Windows specific options**

By default, the console window (on Windows) stays open at the end of the simulation unless the -x command line flag is passed.

## <span id="page-29-1"></span>**3.2. Structure and content of the working directory**

By default, the following directory structure is used. Suppose there is a project file simProject.msim describing the simulation scenario using two provided FMUs part1.fmu and part2.fmu which are referenced inside the project as simulation slaves **P1** and **P2**, respectively. Let's assume these files are located in some subdirectory:

```
/sim_projects/pro1/simProject.msim
/sim_projects/pro1/fmus/part1.fmu
/sim_projects/pro1/fmus/part2.fmu
```
When running the master simulator a working directory will be created. By default the file path to this working directory is the project file name without extension.

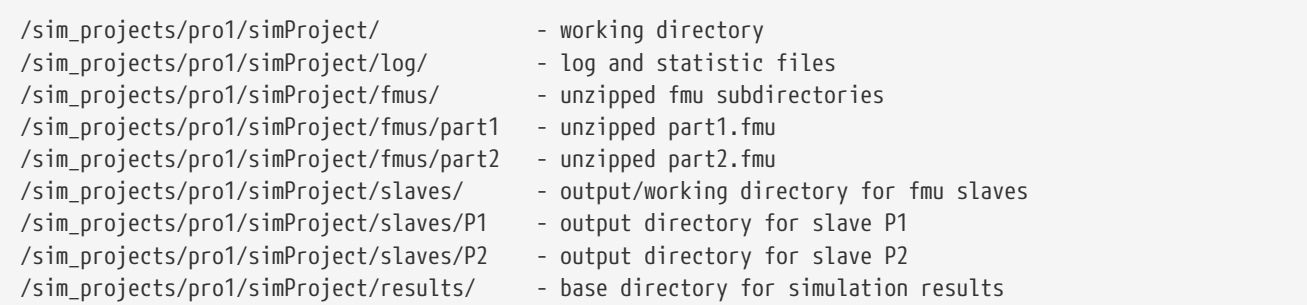

The base directory name, here simProject may be changed by using the --working-directory command line argument.

### <span id="page-29-2"></span>**3.2.1. Directory log**

This directory contains three files:

#### **progress.txt**

contains overall simulation progress

#### **screenlog.txt**

contains the output of *MasterSim* written to the console window with the requested verbosity level (during initialization, always detailed output is written to the logfile, even if nothing is written on the screen due to low verbosity level)

#### **summary.txt**

after the simulation has completed *successfully*, this file contains a summary of the relevant solver/algorithm statistics.

The format of the progress.txt is fairly simple:

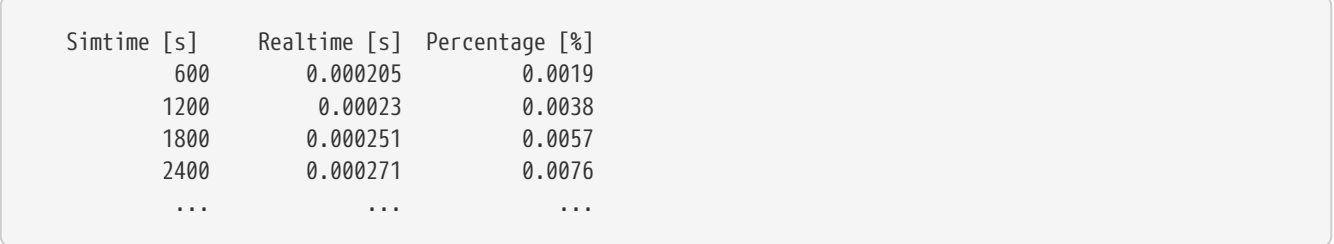

The file has three columns, separated by a Tab character. The file is written and updated during the simulation run and can be used by other tools to pick up the overall progress and generate progress diagrams (speed/percentage etc.)

The meaning of the different values in the summary.txt are explained in section.

### <span id="page-30-0"></span>**3.2.2. Directory fmus**

Inside this directory, the imported FMUs are extracted, each in a subdirectory with basename of the FMU  $(part1.fmu \rightarrow part1).$ 

When a *MasterSim* project references several FMUs with same base name, which are for example in different subdirectories, then it will adjust the extraction path name. Example:

```
slave1 : /path/to/fmus/s1.fmu
slave2 : /path/to/fmus/s1.fmu       ①
slave3 : /path/other/project/fmus/s1.fmu ②
# _MasterSim_ generates directories
.../fmus/s1
.../fmus/s1_2 		 (3)
```
① second instance of same FMU

 $\bigcirc$ 

- ② different FMU with same basename
- ③ suffix 2 and 3 etc. is added by *MasterSim*

Basically, each *fmu* file is only extracted once.

#### *Skipping the FMU extraction step*

MasterSim provides the command line option --skip-unzip, that is very useful for fixing FMUs with errors in the modelDescription.xml or missing resources. If such an FMU is encountered, you can ran MasterSimulator once to extract the FMUs into the directory, then edit/adjust the bad files in the respective extraction directory and afterwards run the simulation again with --skip-unzip. *MasterSim* will now directly read the (modified) files and you can save yourself the hassle of zipping and renaming the FMU. Also, you can keep the modelDescription.xml opened in the editor and quickly iterate through the edit-and-test-run procedure, until everything works.

## <span id="page-31-0"></span>**3.2.3. Directory slaves**

Often, non-trivial simulation slaves write their own output files, instead of pushing all output data via FMI output variables to the master. In cases, where PDEs are solved and many thousands of variables are generated, this may actually not be possible.

Since a slave FMU may be instantiated several times, hard-coding output paths inside the FMU is generally a bad idea (though still current practice). Also, writing outputs into the current working directory is not too smart either, since the working directory would have to be changed by the master between calls to FMUs, and this is best avoided.

Unfortunately, the FMU standard does not provide an option, to officially set such a result directory. *MasterSim* handles this by setting the slave-specific directory path in a string parameter named ResultsRootDir, if the FMU declares such a parameter. If there is no value set in the project file for this parameter, then *MasterSim* will set the path generated for the slave in the working directory. The FMU can rely on the path being created by *MasterSim* and being writable. Of course, as with any parameter, you can set manually a value for this parameter.

## <span id="page-31-1"></span>**3.3. Return codes of** *MasterSimulator* **program**

*MasterSimulator* returns:

- **0** upon success
- **1** upon failure (anything from bad or missing FMUs, or errors during calculation, …), screenlog.txt will contain details.

## <span id="page-31-2"></span>**3.4. Simulation output**

## <span id="page-31-3"></span>**3.4.1. Slave output values**

*MasterSim* creates two result files within the results subdirectory.

#### **values.csv**

Number outputs of all output variables of all slaves (whether they are connected or not).

#### **strings.csv**

Values of all output variables of type string of all slaves.

and depending on whether *synonymous variables* are defined in the ModelDescription (see below), the file synonymous\_variables.txt.

String output files are only generated when outputs of this type are generated. CSV files use tab chars as separators. First column is always the time point, the column header indicates the time unit.

Example values.csv file:

```
Time [s] slave1.h [-] slave1.v [-]
0 1 0
0.001 0.999995099905 -0.0098100000000001
0.0019999999999999 0.99998038981 -0.019619999999999
0.0030000000000001 0.999955869715 -0.029430000000002
0.0040000000000002 0.99992153962 -0.039240000000001
```
The file format corresponds to that of the csv-files used as FileReader-slaves, see section [CSV FileReader](#page-39-0) [Slaves](#page-39-0), with:

- tabulator separated columns,
- numbers written in english number format, and
- a single header line identifying the variables.

The FMI variable names are prefixed with the corresponding slave name. The units are given in brackets and for unitless integer and boolean data types, the unit [-] is used.

### **Synonymous variables**

Some FMUs (i.e. those generated from Modelica models) may have several (internal) variables that share the same value reference. This happens, when the symbolic analysis of the Modelica model has identified those variables as the same. In this case, MasterSim does not write duplicate output variables (would be a waste of harddrive space and simulation time, see ticket #47), but instead create a file synonymous variables.txt with a table of synonymous variables.

The table is written as plain text file with tab-separated columns:

- 1. fmu filename (currently, only the file name is written in case that the *same filename* with *different file paths* is being used, this may need to be changed)
- 2. the name of the variable that appears in the values.csv file
- 3. the synonymous variable, that is not written into the output file, since it has the same value anyway

Example for synonymous variables.txt file:

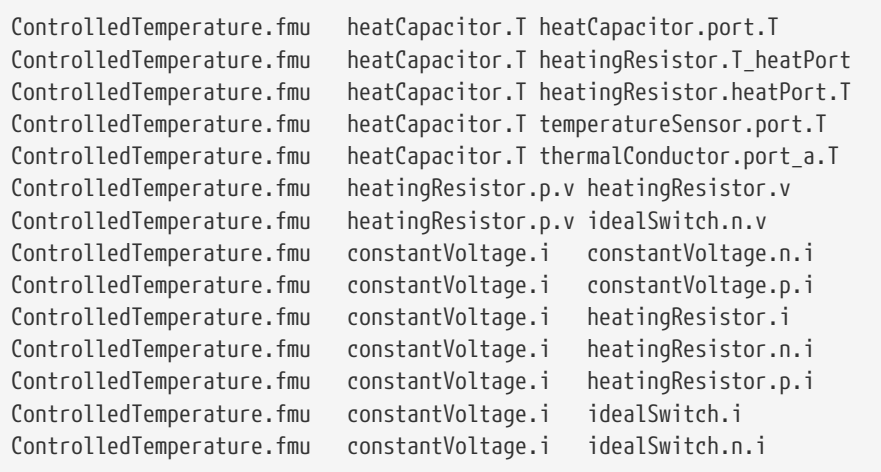

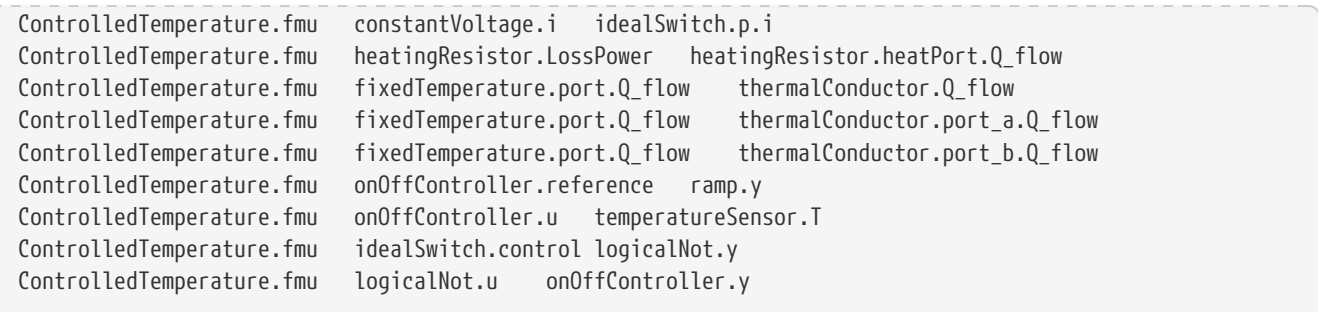

### <span id="page-33-0"></span>**3.4.2. Final statistics/summary**

*MasterSim* contains internal profiling functions that monitor the evaluation times of various parts of the software. Also, execution counts for different critical functions are shown.

The statistics is printed on the console window (for verbosity level > 0) and in the log file screenlog.txt in the following format:

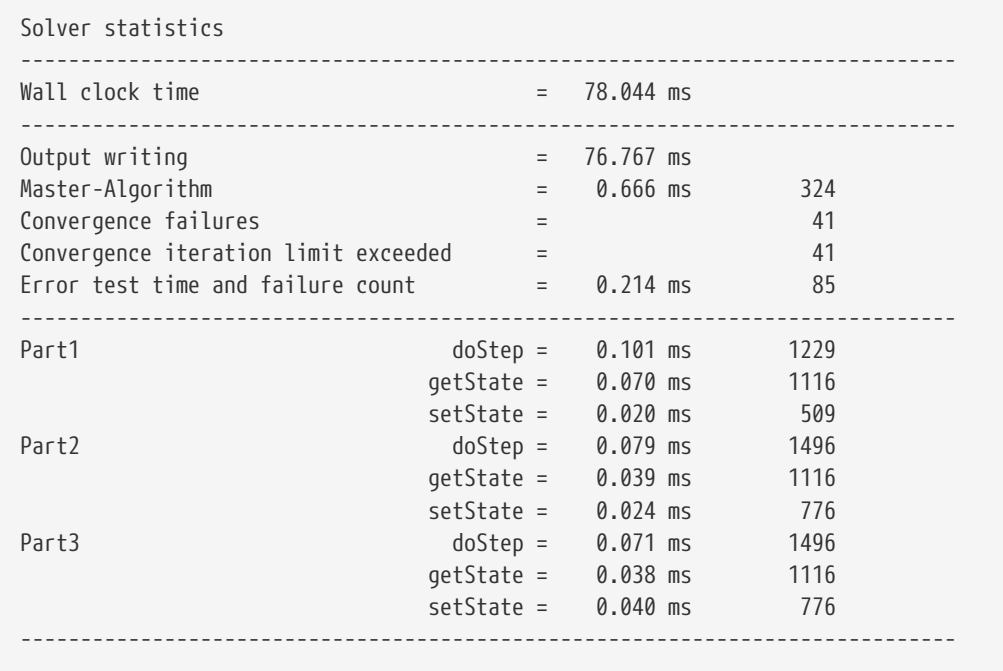

Also, the same statistics information is printed into the summary.txt log file, in a more *machine-friendly* format (with timings always in **seconds**):

WallClockTime=0.078044 FrameworkTimeWriteOutputs=0.076767 MasterAlgorithmSteps=324 MasterAlgorithmTime=0.000666 ConvergenceFails=41 ConvergenceIterLimitExceeded=41 ErrorTestFails=85 ErrorTestTime=0.000214 Slave[1]Time=0.000191 Slave[2]Time=0.000142

#### **Wall clock time**

total simulation time spend after initialization. Time for unzipping and loading of shared libraries is excluded (WallClockTime).

#### **Output writing**

time spent in writing output files and computing values related to such outputs (FrameworkTimeWriteOutputs)

#### **Master-Algorithm**

Time spent in the actual master algorithm (MasterAlgorithmTime) and number of calls to the algorithm and overall time steps taken (MasterAlgorithmSteps)

#### **Convergence failures**

Number of times an iterative master algorithm failed to converge within the allowed number of iterations or diverged. Only applies to iterative master algorithms (ConvergenceFails)

#### **Convergence iteration limit exceeded**

Number of times an iterative master algorithm failed to converge within the allowed number of iterations (should be less or equal to convergence failure count). Only applies to iterative master algorithms (ConvergenceIterLimitExceeded)

#### **Error test time and failure count**

Number of times the error test failed (ErrorTestFails) and overall time needed for performing error tests, including the time for resetting FMU states and re-evaluating steps (ErrorTestTime). Only applies to master algorithms with enabled error control (Richardson-variants).

The remaining lines show timings and counters for each slave individually. This lines show the time taken in the function calls to doStep(), getState() and setState() for this slave and the respective call count. The state-related functions are only used by iterative master algorithms, when the FMUs support FMI 2.0 features. Mind, these functions are called both by the master algoritm and by the error test (if enabled).

**Output writing** and **Master-Algorithm** are the major two components of the MasterSimulator program, so there times should sum up close to the total wall clock time.

The third column in the screenlog-statistics contains counters. The counter for Master-Algorithm is the number of times the master algorithm takes a step, so that's the total step count. Re-tries and iterations *within* the master algorithm are not counted here.

The last section of the statistics lists timings and counters for individual FMU slaves and the most relevant functions.

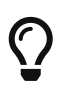

You may use these profiling values to tune your simulation and identify, in case of very slow simulations, which of the FMUs is taking up most of the time. Also, it helps

## <span id="page-35-0"></span>**4. Project file format**

*MasterSim* uses a single project file that describes a simulation scenario. This project file has the extension msim and contains all data to perform a simulation.

A second file with same name and extension bm may be present in the same location as the project file. This contains the graphical representation of the simulation scenario. Since the graphical network display is *purely optional*, the bm file can be omitted/ignored/deleted at will.

### *Future development work*

Currently, research is underway within the Modelica Association Project SSP [System](https://modelica.org/projects) [Structure and Parameterization of Components for Virtual System Design](https://modelica.org/projects) to define a standard for describing simulation scenarios. In due time, when the specs are complete enough, this master simulator may support this file standard, at least for exporting and importing such data. Such a file actually merges description of the FMU connection topology and its (still optional) graphical representation into one file. However, similar to FMUs this file format is actually a zip-compressed folder structure and hence SSP-project files may no longer effectively been used in version control systems. Here, the ASCII format of the current msim and bm files is very convenient and useful.

The format is a plain-text format (UTF8-encoded) with the following content:

#### *Example MasterSim project file*

8

```
# Created: Di. Aug. 14 17:02:20 2018
# LastModified: Di. Aug. 14 17:02:20 2018
# Project file example for iterating GaussSeidel with time step adjustment
#
# No error test included, time step adjustment based on convergence failures.
tStart 0 s
tEnd 12 s
hMax 30 min
hMin 1e-06 s
hFallBackLimit 0.001 s
hStart 1e-07 s
hOutputMin 0.12 s
adjustStepSize no
preventOversteppingOfEndTime yes
absTol 1e-06
relTol 0.01
MasterMode GAUSS_JACOBI
ErrorControlMode NONE
maxIterations 1
writeInternalVariables yes
```

```
simulator 0 0 Part1 #ff447cb4 "fmus/simx/Part1.fmu"
simulator 1 1 Part2 #ffc38200 "fmus/simx/Part2.fmu"
simulator 2 1 Part3 #ffff0000 "fmus/simx/Part3.fmu"
graph Part1.x2 Part2.x2
graph Part1.x1 Part2.x1
graph Part2.x3 Part3.x3
graph Part3.x4 Part2.x4
parameters Part1.para1 14.3
```
<span id="page-36-1"></span>Each line defines a different property. Tokens in each line are separated by whitespaces (tabs or spaces). Lines beginning with a hash character # are comment and ignored.

> Math003\_GaussSeidel\_2iters\_adaptive.msim /home/ghorwin/svn/mastersim-code/data/tests/linux64/Math\_003\_control\_loop/ Math003\_GaussSeidel\_2iters\_adaptive.msim [remove from list] Erstellt: Di. Aug. 14 17:02:20 2018, zuletzt geändert: Di. Aug. 14 17:02:20 2018 Project file example for iterating GaussSeidel with time step adjustment No error test included, time step adjustment based on convergence failures.

*Figure 12. Project properties shown on the welcome page*

All comment lines before the first actual input line are recognized as the header lines. In these lines the keywords Created: and LastModified: are expected to be followed by a more or less meaningful (but not standardized) date/time string to be shown in the user interface. Other header lines are treated as project description, show in the project summary on the welcome page of the graphical user interface (see Figure [Project properties shown on the welcome page](#page-36-1)).

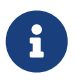

Past the header with the description, the order of the entries/lines in the file is arbitrary.

## <span id="page-36-0"></span>**4.1. Simulator settings**

Below is a short description of the different parameters with a format description and what values are needed. For details on where there are used and what influence they have, see section [Master](#page-12-1) [Algorithms](#page-12-1).

Parameters are given as numbers followed by a unit, except for counters (iteration limit) or tolerances (which are unitless anyway).

Time step related options:

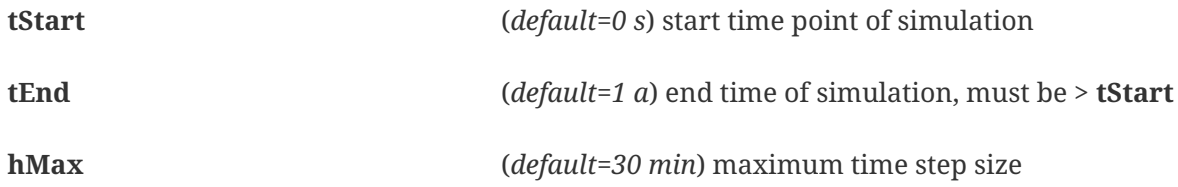

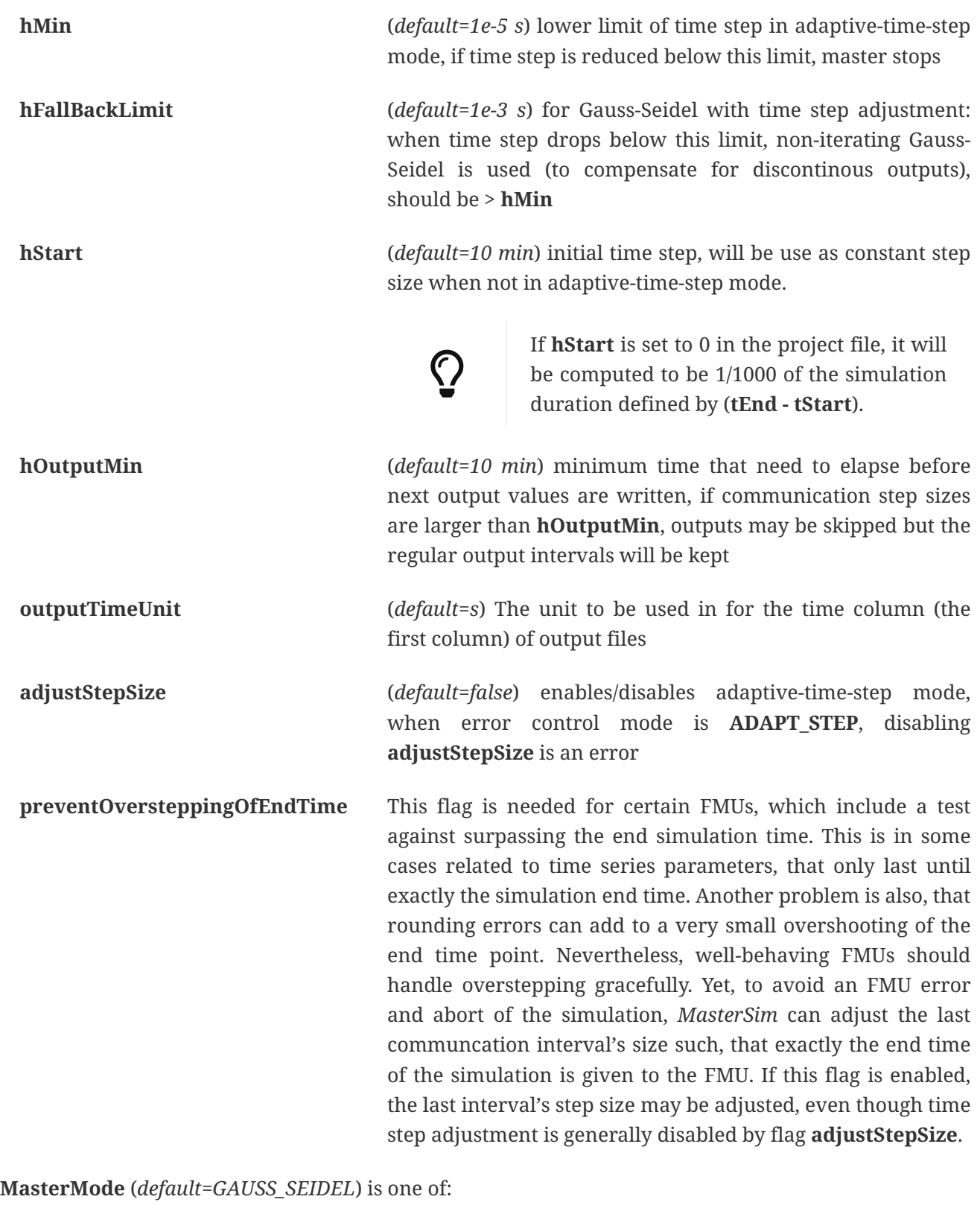

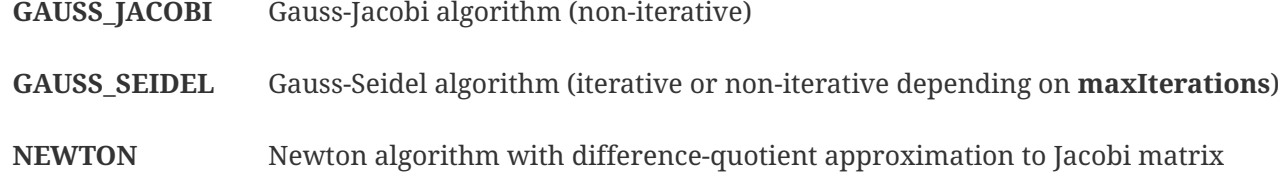

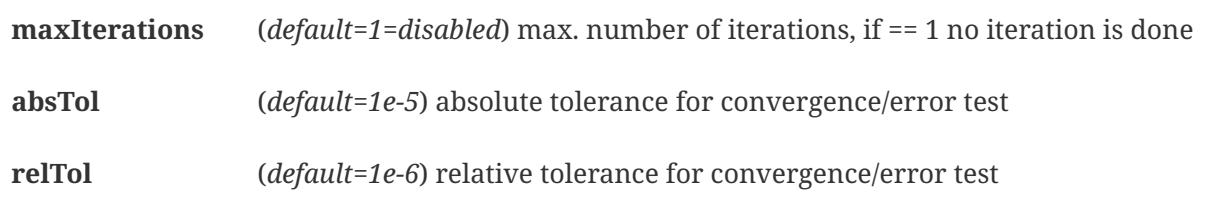

**ErrorControlMode** (*default=NONE=disabled*) is one of:

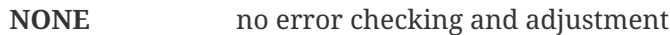

**CHECK** - only error checking, protocols time and magnitude of exceeded error limit. Also works with FMI 1 (by using the data of the last two steps).

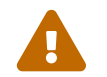

Not implemented, yet. Do not use!

**ADAPT STEP** implicitely enables adaptive-time-step mode and adjusts time step when error limit is exceeded

### <span id="page-38-0"></span>**4.1.1. Advanced settings**

The following settings are mostly needed for use with cross-check procedure.

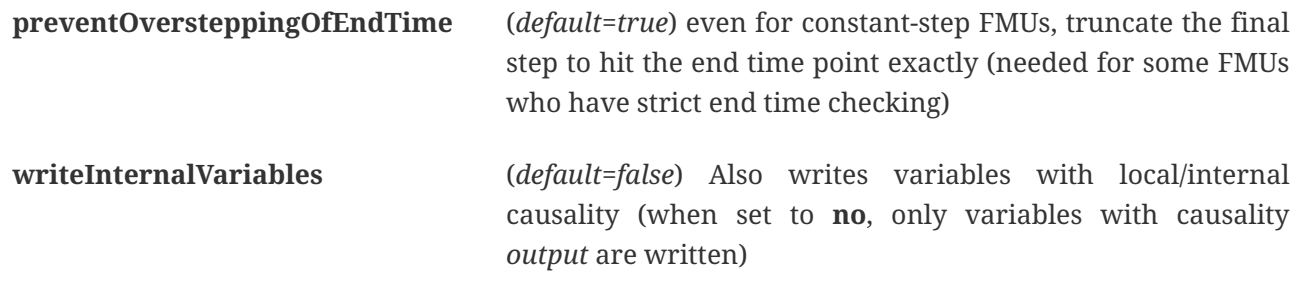

Depending on the selected options, certain capabilities must be supported by the FMUs, see section [Master Algorithms.](#page-12-1)

## <span id="page-38-1"></span>**4.2. Simulator/Slave Definitions**

Each slave is defined by:

simulator <priority> <cycle> <slave-name> <html-color-code> <path/to/fmu-file>

The **cycle** indicates whether slave belongs to a cycle with other FMUs. **slave-name** must be a unique identifier for the slave (see discussion in section [Master Algorithms\)](#page-12-1).

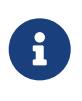

The **priority** is used to select order of execution within a cycle (for Gauss-Seidel). However, this feature is currently not implemented and slaves within the same cycle are evaluated in the order they are defined.

The slave/simulator name is a unique identifier of the FMU instance.

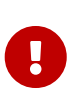

Slave names **must not** contain spaces or dots. If a slave name contains a space or a dot, the parser of the project file will state that the simulator definition line is invalid. Also, slave names are used for directory names (target directories for slave-specific output). Hence, they must not contain characters that are not allowed in file system names.

The **html-color-code** is a typical html color definition, beginning with a hash character and then either 8 or 6 characters, for example: #ff00ff00 or #00ff00 for green. In the 8 character format, the first hex number is the alpha value (opaqueness -  $\text{ff} = \text{fully opaque}$ , 0 = fully transparent). Currently, there is no use for this value in the user interface, so the 6 character variant is the typical choice.

Last argument in the line is the file path reference to the actual FMU file. The path to FMU file must be enclosed in double-quotes, if the path or filename contains spaces. The path can be absolute or relative to the msim project file. Several slaves can be instantiated from the same FMU file (if the FMU supports this feature). In this case, several simulator lines reference the same FMU file path.

### <span id="page-39-0"></span>**4.2.1. CSV FileReader Slaves**

Instead of an FMU, you can also reference a data file (extension tsv or csv). In this case, *MasterSim* will instantiate FileReader slaves and the data in the file is treated like an FMU that provides only output, but has no input and no parameters.

*MasterSim* actually supports two flavours of csv files. In both variants, numbers are always written in **english number notation**. The file parser first attempts to use the tab-separated value flavour by splitting the first two lines at the tab characters. If this yields more than two columns and the same nummber of columns in both lines (the header and first data line), a tab-separated csv/tsv flavour is assumed. Otherwise, the Excel-type quoted-csv flavour is assumed.

### **Tab-separated values**

The format of such an input file follows the same conventions as the file format supported by [PostProc2.](https://bauklimatik-dresden.de/postproc)

The file starts with a single line (the header), identifying variable name and unit in format like:

Time [<time unit>] <tab> <var1 name> [<unit>] <tab> <var2 name> [<unit>]

where <tab> is the tabulator character.

Time [d] <tab> T\_lab [C] <tab> T\_sample [C] <tab> RH\_lab [%]

Example file:

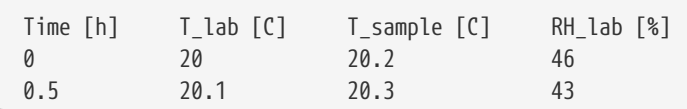

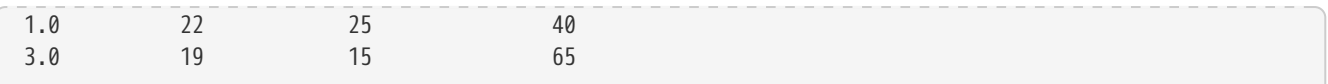

The variable names are the strings in the header line excluding the units (if given). In the example above, the file would provide output variables of with names **T\_lab**, **T\_sample** and **TH\_lab**.

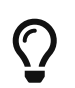

A file with this format is automatically obtained if a table with such data is copied & pasted from Libreoffice-Calc/Excel/… into a plain text editor.

### **Comma-separated with quotes**

In such a file the separation character is the , (comma), and values are quoted using double-quotes. For example:

```
"time","T_lab [C]","T_sample [C]","RH_lab [%]"
"0","20","20.2","46"
"0.5","20.1","20.3","43"
"1.0","22","25","40"
```
## <span id="page-40-0"></span>**4.2.2. Time points and time unit**

The time points can be spaced at arbitrary intervals. *MasterSim* currently expects simulations to run in seconds as base time unit. That means, internally, variables are exchanged matching a simulation time in seconds. When an input file defines a different unit for time, *MasterSim* converts these times into seconds.

The following time units are recognized by MasterSim:

- ms milliseconds
- s seconds
- min minutes
- h hours
- d days
- a years (regular years, 365 regular days, no leap year/day)

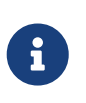

#### *Default time unit is seconds*

In case of missing time unit in the header of the first column, *MasterSim* currently implies unit **seconds** (s).

## <span id="page-40-1"></span>**4.2.3. Interpretation of data provided in FileReader slaves**

Variables without given units, i.e. the […] is missing in the column captions, are assigned an unknown/undefined unit *-*.

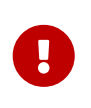

The variables exported from such a FileReader slave have not yet data types assigned. During the initialization, *MasterSim* looks at the connections made to FileReader slave variables and assigns data types to the variables based on the *connected input variable*.

During simulation, when the FileReader slave is asked to provide a value for a variable, the following rules apply.

### **Boolean, Integer and Enumeration values**

For **Boolean**, **Integer** and **Enumeration** values no interpolation is done. Values are returned constant until the value is defined to change. Example:

Time [s] Value [-] 1 4 3 4 ① 3 7 ② 6 4

① Value at end of interval ending at time 3

② Value at begin of interval beginning at time 3, this value shall be used from t>=3.

Evaluation of these values yields:

 $v(1) = 4$  $v(2) = 4$  $v(2.99999) = 4$  $v(3) = 7$  $v(4) = 7$  $v(5.99999) = 7$  $v(6) = 4$ 

Thus, the line 3 4 could have been omitted from the file.

### **Real values**

**Real** values are linearly interpolated. For the data example above, real values would be evaluated as follows:

```
v(1) = 4v(2) = 4v(2.99999) = 6.99999 \text{ }v(3) = 7v(4) = 6 ②
v(5.99999) = 4.00001v(6) = 4
```
① When duplicate time points are found, the second overwrites the first, so that the line 3 4 is ignored. Hence, evaluation of values in the interval 2…3 is also done with linear interpolation.

 $Q$  The linear interpolation between values v(3)=7 and v(6)=4 at t=4 yields 6.

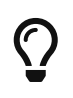

If you want to emulate step functions with **Real** values, just use a very short change interval, for example  $v(1) = 4$ ;  $v(2.9999) = 4$ ;  $v(3) = 7$ *. MasterSim* will still see the linear slope between t=2.9999 and 3, but that may be insignificant to the results.

Naturally, for **string** parameters linear interpolation is not possible, thus they are handled similarly as **integer** values.

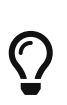

If you use an adaptive step algorithm in *MasterSim*, you should set the maximum time step/communication interval length to a value that is less than your smallest time interval in your FileReader slave input file. Otherwise, *MasterSim* may adjust time steps to a larger value and jump over an interval/value, hereby missing information and likely generating wrong results. For example: if you work with hourly climatic data, choose 30 minutes as maximum communication interval length.

## <span id="page-42-0"></span>**4.3. Connection graph**

The connection graph defines data exchange between slaves. Each graph definition line defines the data transfer from one output variable to one input variable.

Definition syntax:

```
graph <outputvar> <inputvar> [<offset> <scale factor>]
```
Output and input variables are composed of slave name and variable name:

```
graph <slave-name>.<variable-name> <slave-name>.<variable-name> [<offset> <scale factor>]
```
The offset and scale factor define a transformation operation between the output variable and the value given to the input variable. If such a transformation is assigned to a connection, always both values must be present.

The following transformation equation is applied:

```
input = offset + scale * output
```
If, for example, an FMU slave *Sensor* delivers a temperature in Kelvin, and another FMU slave *Heater* takes a temperature in degree Celsius, you could define the connection as follows:

```
graph Sensor.temperature Heater.temperature -273.15 1
```
which will result in

Similarly, you can invert the sign of a connection, when you, for example, connect heat or mass flows across pipes. Suppose heat flow is defined positively into a surface and you connect *SurfaceA.HeatFlow* and *SurfaceB.HeatFlow*, the connection with sign inversion is defined as:

```
graph SurfaceA.HeatFlow SurfaceB.HeatFlow 0 -1
```
#### <span id="page-43-0"></span>**4.3.1. FMU Parameters**

You can set parameters of FMUs (or more specifically of the individual FMU slaves/instances) by using the parameter keyword.

Definition syntax:

parameter <slave-name>.<variable-name> <value>

For **boolean** parameters you have to specify true (case-sensitive!) for **true**, or any other value (for example false) for **false**.

For **integer** values you specify simply the value as number.

Values for **Real** parameters are expected in the unit defined for the respective parameter in the modelDescription.xml file. Unit conversion is **not** supported here.

For **string** parameters, everything after the variable name is taken as string (until end of line). Example:

parameter building\_model.projectFile C:\\My projects\\p2\\This tall building.project

Whitespaces can be included, but backspaces need to be encoded as \\. Line breaks have to be encoded with  $\ln$ , as in the following example:

parameter building model.configPara First line\n Some more lines with indentation\nlast line.

Will set the string:

First line Some more lines with indentation last line

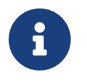

Because of the rather simple string encoding, you cannot define a string that starts with a whitespace character.

## <span id="page-44-0"></span>**4.4. BlockMod - Network Representation File Format**

The bm file is a simple xml file and describes the graphical layout and visualization of the modeled simulation scenario.

A simple network like

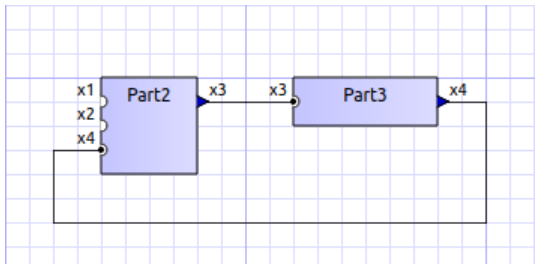

*Figure 13. Example for a simple graphical representation of a network*

is defined in the following BlockMod network representation file:

```
<?xml version="1.0" encoding="UTF-8"?>
<BlockMod>
     <!--Blocks-->
     <Blocks>
          <Block name="Part2">
              <Position>224, -160</Position>
              <Size>64, 64</Size>
              <!--Sockets-->
              <Sockets>
                   <Socket name="x1">
                       <Position>0, 16</Position>
                       <Orientation>Horizontal</Orientation>
                       <Inlet>true</Inlet>
                   </Socket>
                   <Socket name="x2">
                       <Position>0, 32</Position>
                       <Orientation>Horizontal</Orientation>
                       <Inlet>true</Inlet>
                   </Socket>
                   <Socket name="x4">
                       <Position>0, 48</Position>
                       <Orientation>Horizontal</Orientation>
                       <Inlet>true</Inlet>
                   </Socket>
                   <Socket name="x3">
                       <Position>64, 16</Position>
                       <Orientation>Horizontal</Orientation>
                       <Inlet>false</Inlet>
                   </Socket>
               </Sockets>
          </Block>
          <Block name="Part3">
              <Position>352, -160</Position>
              <Size>96, 32</Size>
              <!--Sockets-->
               <Sockets>
```

```
  <Socket name="x3">
                        <Position>0, 16</Position>
                        <Orientation>Horizontal</Orientation>
                        <Inlet>true</Inlet>
                   </Socket>
                   <Socket name="x4">
                        <Position>96, 16</Position>
                        <Orientation>Horizontal</Orientation>
                        <Inlet>false</Inlet>
                   </Socket>
               </Sockets>
          </Block>
      </Blocks>
      <!--Connectors-->
      <Connectors>
          <Connector name="new connector">
               <Source>Part2.x3</Source>
               <Target>Part3.x3</Target>
               <!--Connector segments (between start and end lines)-->
               <Segments>
                   <Segment>
                        <Orientation>Horizontal</Orientation>
                        <Offset>0</Offset>
                   </Segment>
               </Segments>
          </Connector>
          <Connector name="auto-named">
               <Source>Part3.x4</Source>
               <Target>Part2.x4</Target>
               <!--Connector segments (between start and end lines)-->
               <Segments>
                   <Segment>
                        <Orientation>Vertical</Orientation>
                        <Offset>80</Offset>
                   </Segment>
                   <Segment>
                        <Orientation>Horizontal</Orientation>
                        <Offset>-288</Offset>
                   </Segment>
                   <Segment>
                        <Orientation>Vertical</Orientation>
                        <Offset>-48</Offset>
                   </Segment>
               </Segments>
          </Connector>
      </Connectors>
</BlockMod>
```
The format is pretty self-explanatory. The first and last segment are defined automatically depending on the socket position on the block and are hence not stored in the network representation file.

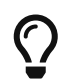

[BlockMod](https://github.com/ghorwin/BlockMod) is an open source library for modeling such networks. The wiki page of the project contains more in-depth information on the data format and functionality.

## <span id="page-46-0"></span>**5. Test Suite Concept**

The *MasterSim* repository includes a subdirectory data/tests with a regression test suite. These tests are used to check whether all algorithms work as expected and whether changes in the code base accidentally break something.

*MasterSim* is also run through the FMI cross-checking tests. The files and scripts related to those tests are in the subdirectory cross-check.

## <span id="page-46-1"></span>**5.1. Regression tests**

## <span id="page-46-2"></span>**5.1.1. Directory structure**

```
/data/tests - root directory for tests
/data/tests/<platform>/<test> - base directory for a test suite
```
platform is (currently) one of: linux64, win32,win64 and darwin64

Each *test suite* has a set of subdirectories:

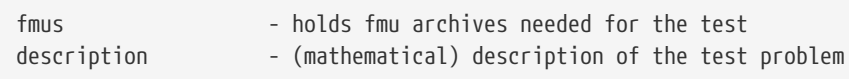

Within a *test suite* different similar *test cases* with modified parameters or adjusted solver settings can be stored. *Test cases* are grouped in test suites mostly when they use the same FMUs or other input files.

For each *test case* a *MasterSim* project file exists with the extension msim. The script that runs the test cases processes all msim files found in the subdirectory structure below the current platform.

For a test case to pass the check, a set of reference results must be present, stored in a subdirectory with name

<project\_file\_without\_extension>.<compiler>\_<platform>

For example:

FeedthroughTest.gcc\_linux FeedthroughTest.vc14\_win64

These directories are basically renamed working directories after a simulation run, where everything except summary.txt and values.csv has been removed.

### <span id="page-47-0"></span>**5.1.2. Running the tests**

The tests are run automatically after building with the build scripts. Otherwise run the appropriate script:

- build/cmake/run\_tests\_win32.bat
- build/cmake/run\_tests\_win64.bat
- build/cmake/run\_tests.sh

### <span id="page-47-1"></span>**5.1.3. Updating reference results**

From within a test directory, call the script update\_reference\_results.py with the directory suffix as argument.

For example, from within:

data/tests/linux64/Math\_003\_control\_loop

call:

> ../../../../scripts/TestSuite/update\_reference\_results.py gcc\_linux

which will update all reference results in this directory. If you want to process/update the reference results of several test suites, execute the following script from one directory up, for example from data/tests/linux64:

>  $1.11$ , /../scripts/TestSuite/update reference results in subdirs.py gcc\_linux

## <span id="page-47-2"></span>**5.2. Cross-Checking Rules and FMI Standard.org Listing**

See documentation in subdirectory cross-check.

## <span id="page-47-3"></span>**5.3. Ways to generate test FMUs**

### <span id="page-47-4"></span>**5.3.1. Custom C++ FMUs**

A convenient way to get simple, very specific test FMUs is the use of the [FMI Code Generator](https://github.com/ghorwin/FMICodeGenerator) tool. Its a python tool with graphical interface where FMU variables and properties can be defined. With that information, the code generator creates a source code directory with template code and related build scripts - such that it is very easy to handcraft own FMUs. See documentation/tutorial on the github page.

### <span id="page-48-0"></span>**5.3.2. FMUs exported from SimulationX**

Requires a suitable license. Exporting FMUs from SimX is very easy, but limited to the Windows platform.

### <span id="page-48-1"></span>**5.3.3. FMUs exported from OpenModelica**

OpenModelica can export FMUs as well. Here are the steps to generate such an FMU.

### **Create Modelica Model**

Create a modelica model.

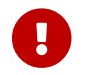

Annotate variables to be used as output quantities with keyword output.

For example:

```
model BouncingBall "The 'classic' bouncing ball model"
   type Height=Real(unit="m");
    type Velocity=Real(unit="m/s");
   parameter Real e=0.8 "Coefficient of restitution";
   parameter Height h0=1.0 "Initial height";
    output Height h "Height";
    output Velocity v(start=0.0, fixed=true) "Velocity";
    output Integer bounceCounter(start=0);
    output Boolean falling;
initial equation
 h = h0;
equation
 v = der(h);der(v) = -9.81;
 if v < 0 then  falling = true;
   else
     falling = false;
    end if;
  when h < 0 then
    reinit(v, -e*pre(v));
      bounceCounter = pre(bounceCounter) + 1;
   end when;
annotation(
    experiment(StartTime = 0, StopTime = 5, Tolerance = 1e-6, Interval = 0.01);
end BouncingBall;
```
### **Variant 1: Generate FMU manually**

First open OMShell, then type the following commands to load the model and generate a co-simulation FMU:

```
>> loadFile("/path/to/modelica/models/BouncingBall/BouncingBall.mo")
>> translateModelFMU(BouncingBall, fmuType="cs")
```
The output indicates that the FMU file /tmp/0penModelica/BouncingBall.fmu has been successfully created.

For Version 2.0 of FMI standard use:

```
>> translateModelFMU(BouncingBall, fmuType="cs", version="2.0")
```
#### **Variant 2: Script-based automatic FMU generation**

Create a script file (createFMU.mos) with the following content:

```
loadModel(Modelica, {"3.2.1"}); getErrorString();
loadModel(Modelica_DeviceDrivers); getErrorString();
setLanguageStandard("3.3"); getErrorString();
cd("./fmus");
loadFile("../reference_Modelica/BouncingBall.mo"); getErrorString();
setDebugFlags("backenddaeinfo");getErrorString();
translateModelFMU(BouncingBall, fmuType="cs"); getErrorString();
```
Run the script via:

> omc createFMU.mos

## <span id="page-49-0"></span>**6. Features assisting in FMU development and debugging**

This section describes some of the features of *MasterSim*, that are particularly useful for developers of own FMUs or to identify calculation problems with third-party FMUs.

## <span id="page-49-1"></span>**6.1. Modifying/fixing FMU content**

If an FMU has an invalid modelDescription.xml file, the process of unpacking the FMU, fixing the file, packing the FMU again and re-trying the simulation with a co-simulation master may be time consuming. With *MasterSim* you run the simulation once and get the FMU extracted in the respective fmus subdir. There, you can inspect all files and fix errors, or add missing files.

Next time you run *MasterSimulator*, pass the command line option --skip-unzip and *MasterSim* will skip over the unzip step and directly access the files in the extraction directory.

## <span id="page-50-0"></span>**7. Developer information**

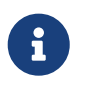

The information provided in this chapter will eventually be moved into the *MasterSim Developers Guide*.

## <span id="page-50-1"></span>**7.1. Building the Library and Executables**

## <span id="page-50-2"></span>**7.1.1. Building on the command line**

```
Linux/MacOS
```

```
cd build/cmake
./build.sh [release] [<number of CPUs>]
```
See build.sh for more command options. By default, binaries are build in *release with debug symbols* mode.

In case of missing dependencies (zlib is required) you may want to install the corresponding development packages.

#### **Windows**

Convenience scripts are included for building with Visual Studio 2015 and Qt5 (for the user interface of *MasterSim*). Other compilers such as MinGw work as well, but file paths need to be configured manually.

The files are located in the build/cmake directory:

```
build\cmake\build_VC.bat ①
build\cmake\build_VC_x64.bat ②
```
① for x86 builds

② for x64 builds

For the scripts to work, Qt must be installed in the following location:

```
C:\Qt\5.15.2\msvc2019 ①
C:\Qt\5.15.2\msvc2019_64 ②
```
① for x86 builds

② for x64 builds

and **jom.exe** is expected at:

Also, cmake must be in the path.

If Qt or JOM is installed elsewhere, the environment variables JOM\_PATH and CMAKE\_PREFIX\_PATH can be set alternatively (see build-batch files).

With this setup, you can now build either in 32-bit or 64-bit mode:

cd **build**\cmake **build\_VC**.bat

or

cd **build**\cmake **build\_x64**.bat

For different Visual Studio versions or MinGW copy batch file and edit path constants. You may also want to edit these batch files if you have different installation paths.

#### <span id="page-51-0"></span>**7.1.2. External Libraries**

The *MasterSim* library and the simulator projects depend on the following external/third-party libraries (except for Qt, all are included in the source code repository, so it is not necessary to install these libraries separately):

#### **MasterSimulator** and **MasterSimulatorUI**

- IBK library (from IBK, TU Dresden, Germany)
- IBKMK library (from IBK, TU Dresden, Germany)
- TiCPP library (adapted version provided by IBK, TU Dresden, Germany)
- minizip and zlib for unzipping FMUs

#### only **MasterSimulatorUI**

- [Qt 5 Library](https://www.qt.io/developers)
- [BlockMod library](https://github.com/ghorwin/BlockMod) (from IBK, TU Dresden, Germany, hosted on github)

The release-versions of the libraries (with the exception of Qt) are located in the sub-directory thirdparty.

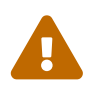

 The libraries in the third-party subdir are way outdated. Please only use the source code in the externals subdirectory of the repository.

## <span id="page-52-0"></span>**7.2. Development environments and project/session files**

## <span id="page-52-1"></span>**7.2.1. Qt Creator**

Development with Qt Creator is encouraged and project files are provided. Individual project files are in subdirectories

<library/app>/projects/Qt/<library/app>.pro

Executables are placed in

bin/debug - output path for development with Qt Creator bin/release - default output path for cmake-builds

### <span id="page-52-2"></span>**7.2.2. Visual Studio**

### **CMake-generated VC project files**

The simplest variant that should always work is to use CMake-generated VC project files and solution.

Basic steps: Open a console window, setup VC build environment and all required paths, then use cmake with the Visual Studio makefile generator.

You can re-use the build.bat or build\_x64.bat files for that purpose. Open a command line window and change into the directory build/cmake.

- 1. start either build.bat or build\_x64.bat and press Ctrl+C once building starts.
- 2. leave subdirectory and create a new subdirectory vc:

```
> mkdir vc
> cd vc
```
3. open cmake gui, given the parent directory as source dir and select a Visual Studio build generator

> **cmake**-gui ..

Afterwards you can open the generated .sln file and start debugging (development is not really recommended in Visual Studio).

## <span id="page-52-3"></span>**7.3. Helpful stuff related to development on Linux**

Here are some notes collected when I encountered some unexpected difficulties while creating this master simulator:

```
objdump -t <shared_library>
nm [-CD] <shared library>
```
To get all fmi2 functions

```
objdump -t <shared_library> | grep fmi2
```
## <span id="page-53-1"></span>**7.4. Debugging MasterSim and FMUs**

## <span id="page-53-2"></span>**7.4.1. Background on shared library handling on Linux**

*MasterSimulator* can be built in Qt Creator in debug mode. By default the qmake projects will create shared libraries for all dependent libraries like IBK, BlockMod, TiCPP etc.

Slaves can also be built to link against their dependency as shared libraries. This happens, for example, when typical IBK-based projects are also built in debug mode.

Now, since *MasterSim* and FMU slaves are developed seperately, it is likely that the version of common libraries like IBK, BlockMod, IBKMK etc. differ. This then becomes a problem!

### **Dynamic linking against shared libraries and LD\_LIBRARY\_PATH**

When launching *MasterSimulator*, it will search for dynamic libraries like libIBK.so using the environment variable LD\_LIBRARY\_PATH. Also, when the dynamic library of the slave is loaded, again its shared libraries need to be located. Their paths should also be present in LD\_LIBRARY\_PATH. However, if the path now includes two locations, each containing a *different* version of the libIBK.so, the first one found is linked against *both MasterSimulator* and the slave library. Naturally, this will likely cause undesired behavior and usually result in segfaults.

The same problem may occur even if *MasterSimulator* is linked statically against its libraries, yet two different FMU slaves are linked dynamically against different versions of the same library (e.g. DELPHIN against IBK 4.9.x and NANDRAD against IBK 5.0.x). Unless the commonly used library uses semantic versioning and stable APIs (for example, library versions with same major and minor version *always* have identical memory layouts and compilation settings, and thus can be freely exchanged), one has to ensure that only one shared library is in use.

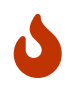

Rule of thumb: Avoid dynamic linking completely or use dynamic linking only for one library or the master.

Basically, one needs to ensure that only one set of shared libraries is being used. There are different options, depending on which part of the software you'd like to develop/debug.

## <span id="page-54-0"></span>**7.4.2. Developing/Debugging MasterSim**

When developing MasterSim it is best to compile all FMUs to link statically against their dependencies:

- *MasterSim* can be developed on Qt Creator in Debug mode and its dependent libraries as shared libs; LD\_LIBRARY\_PATH must hold the location of these libraries
- FMUs are created with CMake either in release, reldeb or debug mode, but statically linked in any case

## <span id="page-54-1"></span>**7.4.3. Developing/Debugging FMUs**

- *MasterSim* should be compiled with CMake either in release, reldeb or debug mode, and statically linked against its libraries
- other FMUs should be linked statically
- the FMU to be developed can be opened in Qt Creator and linked dynamically against its dependent libraries; LD\_LIBRARY\_PATH must hold the location of these libraries

## <span id="page-54-2"></span>**7.4.4. FMU Debugging Step-by-Step Guide**

Assuming you develop the shared FMU library with Qt Creator, you can follow this procedure:

- 1. build your FMU either in debug mode or release-with-debug-symbols, you can use also an external build tool chain, for example cmake; you can also use an out-of-date version of the FMU library as it will be replaced later anyway
- 2. compose your FMU and zip it into the fmu archive (you need to do this only once)
- 3. create your msim test project
- 4. run *MasterSimulator* once with the project; it will create the basic directory structure and extract the FMU library into the project/fmus/xxx/binaries/linux64 directory
- 5. now create a symlink to the shared library built by Qt Creator that overwrites the .so file there:

ln -s /path/to/FMU/bin/debug\_x64/libFMUSlaveName.so.1.0.0 FMUSlaveName.so

where FMUSlaveName.so is the name of the shared lib inside binaries/linux64

- 6. in Qt Creator, configure the debugging session by specifying *MasterSimulator* as executable, setting the commandline to contain /path/to/project.msim --skip-unzip and set the LD\_LIBRARY\_PATH environment variable to point to the directory containing any shared libs the FMU links against.
- 7. Start debugging/FMU development…

## <span id="page-54-3"></span>**7.5. Inside MasterSim**

## <span id="page-55-0"></span>**7.5.1. Data Types**

In simulations with mixed FMUs (v1 and v2) data types should match. Also, the default type-headers are the same for both versions.

Intendet platform for this master is Desktop systems (32bit/64bit), therefore all data types seen by the master algorithms are mapped to:

- fmi2Boolean (bool in scalar interface functions)
- int
- double
- std::string

## <span id="page-55-1"></span>**7.5.2. Connection Graph and Variable Mapping**

Variables can be uniquely identified by

```
<slave-name>.<variable-name>
```
### and a graph may be defined by:

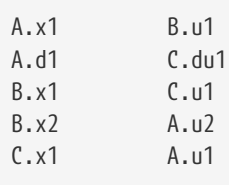

First colum are output variables, second column are connected input variables. x are of type real, d of type integer.

Each slave holds for each data type a vector of output values (bool, int, real/double, string). The master also holds for each data type a vector of connection variables.

A mapping of variables from local slave storage to global vector and from global vector to input is done with a mapping table for each data type individually:

## **Output mapping - Type Real**

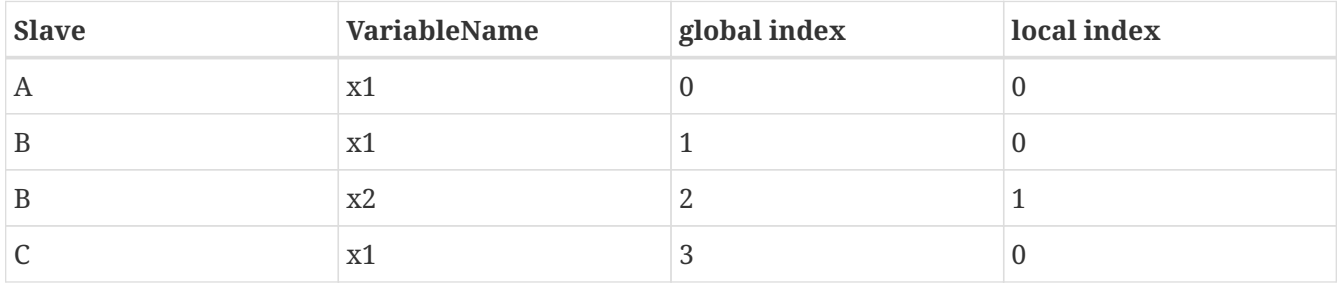

The transfer from local to global data storage is then a simple algorithm:

```
loop connectedVariableIndexes:
     copy(localArray[localIndex], globalArray[globalIndex])
```
In case of slave B the array connectedVariableIndexes will be [0, 1].

### **Input mapping - Type Real**

For input variables a similar mapping exists. Each slave does not have an input variable cache, instead variables are set individually (see also Newton algorithm and Jacobian generation via DQ algorithm).

![](_page_56_Picture_89.jpeg)

Input and output mappings are combined into a single table RealVariableMappings.

**Note**: An output of a slave may be directly connected to any of its own input variables, for example:

fmu1.var2 fmu1.var15